rev.2010-06-29

**Samsung Auto Backup**

**Benutzeranleitung**

# **Inhaltsverzeichnis**

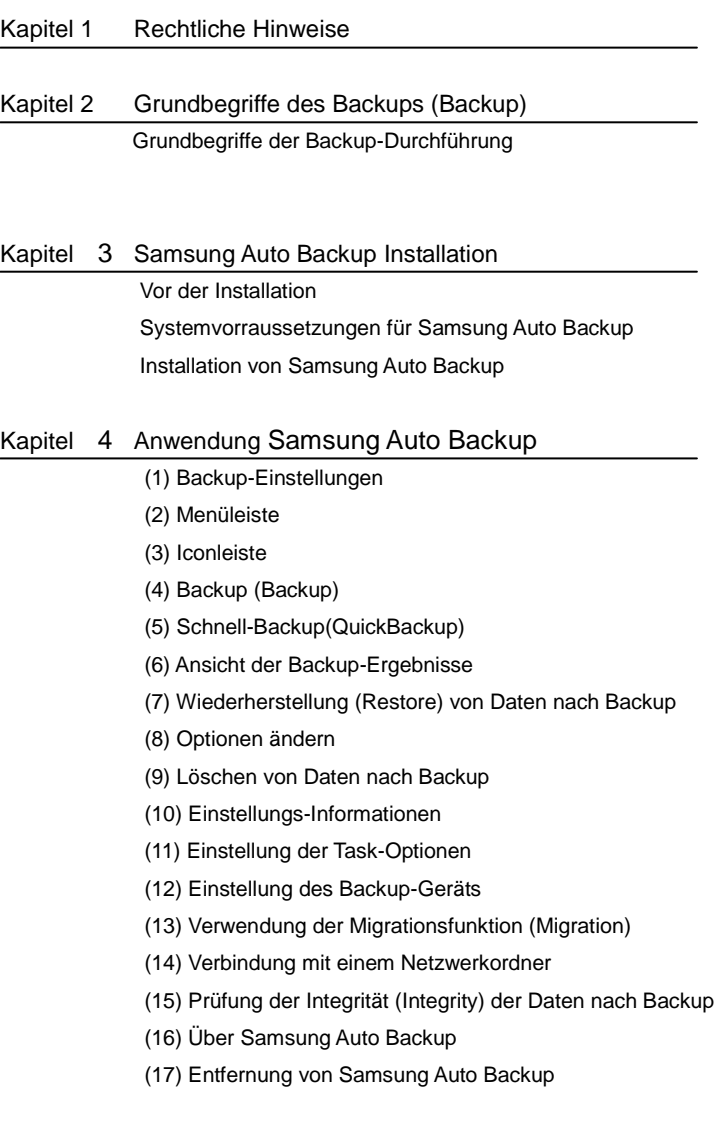

### Kapitel 1

## **Rechtliche Hinweise**

Die Inhalte dieser Anleitung können ohne vorherige Information geändert werden. Abgesehen von den Fällen, in denen dies anderweitig ausgeführt wird, sind die Unternehmen, Personen und Daten, die in den Beispielen erwähnt werden, frei erfunden. Ohne die schriftliche Genehmigung von Clarus, Inc. darf diese Anleitung nicht kopiert oder anderweitig verwendet werden, weder als Ganzes noch in Auszügen. Allein Clarus, Inc. verfügt über das Patent, Warenzeichen, Urheberrecht und geistige Eigentum an dieser Benutzungsanleitung. Mit dem Erwerb dieser Anleitung werden seitens des Käufers keinerlei Rechte am Patent, Warenzeichen, Urheberrecht und am geistigen Eigentum erworben, außer jenen, die in der Lizenzvereinbarung mit Clarus, Inc.ausdrücklich aufgeführt sind.

Copyright 2008 by Clarus, Inc. All rights reserved

Anfragen Clarus, Inc.

Homepage <http://www.clarussoft.com/>

#### Kapitel 2

## **Die Grundbegriffe des Backups**

Dieses Kapitel befasst sich mit den Konzepten und Begriffen, die Sie sich vor der Verwendung von Samsung Auto Backup aneignen sollten.

#### **Was ist ein Backup?**

Backup bedeutet die sichere Speicherung von Daten auf Speichermedien wie z.B. Festplatten.

#### **Backup-Quelle (Source) und Backup-Gerät (Destination)**

Die Backup-Quelle (Source) besteht aus den Dateien oder Ordnern, für die Sie ein Backup durchführen möchten. Das Backup-Gerät (Destination) ist das Gerät (lokale Festplatten, NAS, DVD-RAM, usw.), auf dem Sie die Backup-Daten abspeichern möchten.

## **Backup nach Zeitplan (Scheduling) und Manuelles (Manual) Backup**

Beim Backup nach Zeitplan (Scheduling), führt das Software-Programm das Backup-Verfahren gemäß eines Zeitplans aus, den Sie im Voraus erstellt haben. Beim manuellen (Manual) Backup nehmen Sie selbst das Backup vor und verwenden dazu die Software.

#### **Vollständiges Backup (Full Backup)**

 Für alle Dateien und Ordner in einer Backup-Quelle, die Sie spezifizieren, wird ein Backup durchgeführt.

#### **Differenzialbackup (Incremental Backup)**

 Wenn Sie wiederholt Daten aus derselben Quelle einem Backup unterziehen, wird nur für die Daten, die seit dem letzten Backup geändert wurden, ein Backup ausgeführt.

#### **Echtzeit-Backup (Real-Time Backup)**

Dieses Backup-Verfahren wird in Echtzeit durchgeführt. Samsung

Auto Backup überwacht die Backup-Quelle ständig . .Wird ein Ordner oder eine Datei geändert oder hinzugefügt, erstellt das Programm, für den entsprechenden Ordner oder die entsprechende Datei ein Backup in Echtzeit.

### **Backup-Log (Backup Log)**

Dieses Log enthält detaillierte Informationen zum Backup-Verlauf, einschließlich Startzeitpunkt, Beendigungszeitpunkt, Anzahl der Dateien, für die ein Backup durchgeführt wurde, usw.

## **Samsung Auto Backup Installation**

Vor der Installation Systemvorraussetzungen für Samsung Auto Backup Installation von Samsung Auto Backup

#### **1. Vor der Installation**

Samsung Auto Backup ist eine Backup-Lösung (Backup Solution), mit der Sie wichtige Daten einem Backup unterziehen können, entweder lokal oder über ein Netzwerk. Diese Lösung bietet verschiedene Auswahlmöglichkeiten (Optionen). Dieses Produkt bietet eine umfassende Auswahl an konfigurierbaren Optionen zur Datensicherung, einschließlich der Verschlüsselung und Filtern.

Wenn Sie zum Daten-Backup Samsung Auto Backup verwenden, müssen Sie zunächst ein vollständiges Backup (Full Backup) durchführen, um ein Backup für all Ihre Daten zu erstellen. Danach können Sie jedoch Echtzeit-Backups (Real-Time Backup) durchführen, bei denen die Backup-Quelle überwacht und nur jene Daten einem Backup unterzogen werden, die geändert wurden. Diese Lösung verwendet eine Datenträger-basierte Backup-Methode. Dies spart Ihnen viel Zeit bei der Wiederherstellung (Restore) der Backup-Daten.

Darüber hinaus beschleunigt diese Lösung das Backup-Verfahren beträchtlich, da sie schrittweise Backups (Incremental Backup), unterstützt, die nur jene Daten einem Backup unterziehen, die geändert oder seit dem letzten Backup hinzugefügt wurden. Sie können auch bewegliche Datenträger effizienter verwenden, da Sie bei diesen die gleichen Backup- und Wiederherstellungsverfahren verwenden können, auch wenn sie bei jeder Verbindung mit dem Computer verschiedenen Laufwerksbuchstaben zugeordnet werden.

Wir empfehlen, dass Sie den aktuellen Zustand Ihres Systems überprüfen und alle notwendigen Maßnahmen zu dessen Optimierung treffen, bevor Sie diese Software anwenden. Wenn Sie Ihr System über längere Zeit nicht optimiert haben, d.h. unnötige Dateien gelöscht, ScanDisk oder die Defragmentierungsfunktion ausgeführt haben, sollten Sie dies vor der Verwendung der Software nachholen.

Falls Ihr System nicht stabil ist, also z.B. einen blauen Bildschirm oder beim Hochfahren des Systems Fehlermeldungen anzeigt, oder beim alltäglichen Gebrauch öfter abstürzt, ist es unbedingt notwendig, dass Sie diese Probleme vor der Verwendung dieser Software beheben. Auch wenn Sie Ihr System als stabil erachten, empfiehlt sich in jedem Fall eine Optimierung. Löschen Sie bitte unnötige Dateien und führen ScanDisk und die Defragmentierungsfunktion aus, bevor Sie diese Software verwenden.

### **2. Systemvorraussetzungen für Samsung Auto Backup**

Im Folgenden sehen Sie die minimalen Systemvorraussetzungen für Samsung Auto Backup:

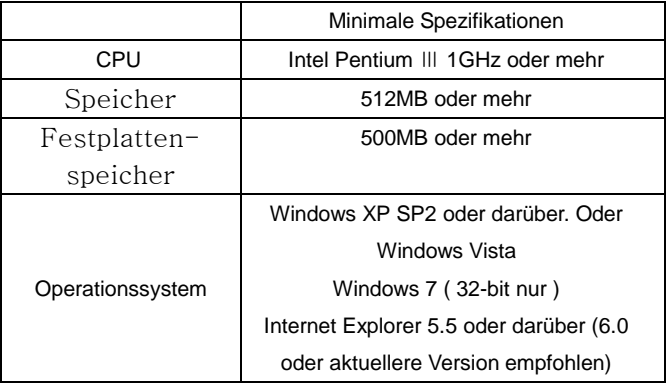

### **3. Installation von Samsung Auto Backup**

A. Bei der Verbindung der externen Samsung-Festplatte mit dem PC erscheint die folgende Anzeige.

\* **Bei der Installation der Samsung Bundle-Software unter Windows 7 sollte das Programm "AppInst.exe" auf dem externen Samsung-Festplattenlaufwerk manuell ausgeführt werden.**

[Abb.] Bildschirm des AutoRun-Logs

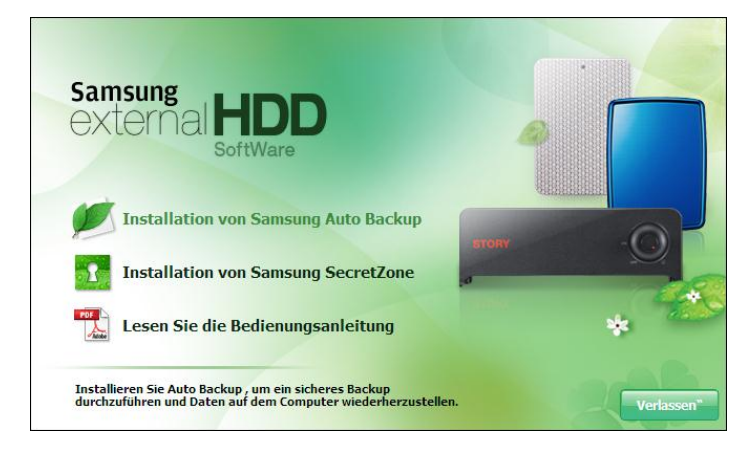

"Wählen Sie "Samsung Auto Backup installieren", und beginnen Sie mit der Installation von Samsung Auto Backup.

B. Der Anfangs-Bildschirm des InstallShield Wizards erscheint nach den ersten Verarbeitungsschritten.

[Abb.] Anfangsbildschirm des InstallShield Wizards

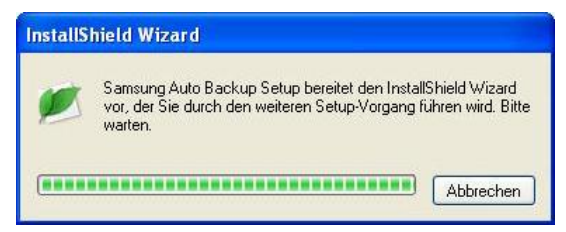

C. Im nächsten Bildschirm wählen Sie Samsung Auto Backup installieren.

[Abb.] Wählen Sie den Samsung Auto Backup InstallShield Wizard Bildschirm

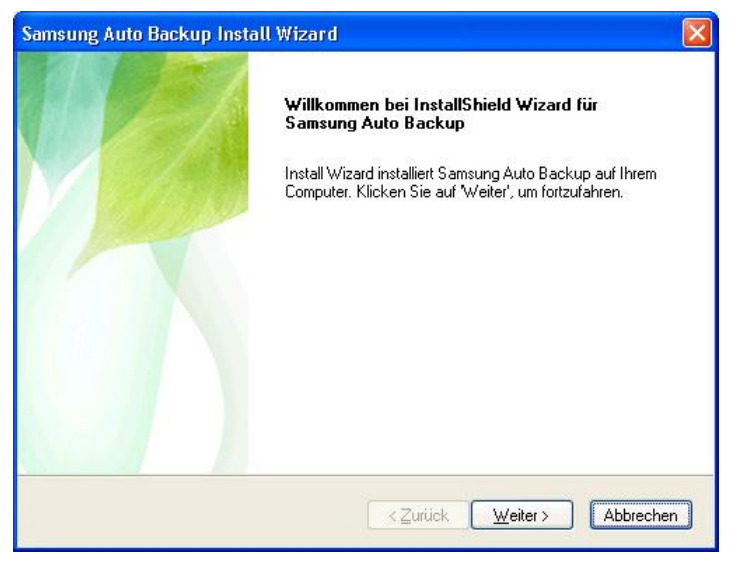

Klicken Sie auf "Weiter", um zum nächsten Bildschirm zu gelangen.

D. Es erscheint der Bildschirm mit der Endbenutzer-Lizenzvereinbarung. Lesen Sie diese Vereinbarung sorgfältig. Wenn Sie mit den Bedingungen der Benutzervereinbarung einverstanden sind, klicken Sie bitte auf "Ja".

### [Abb.] Bildschirm mit der Endbenutzer-Lizenzvereinbarung

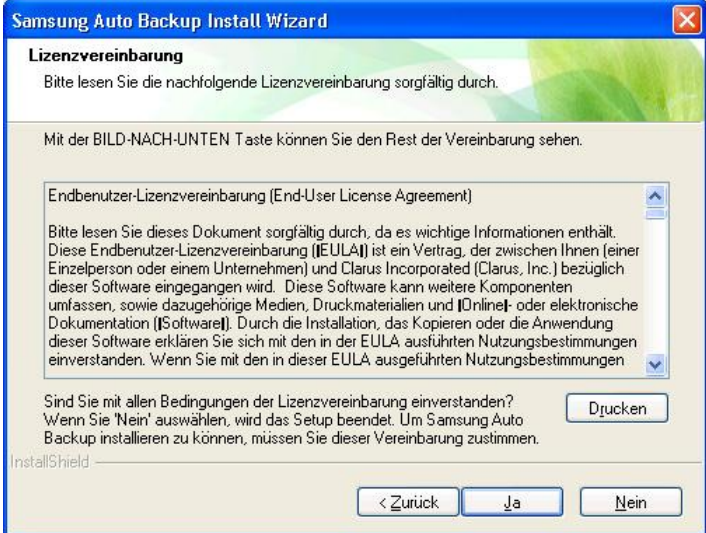

E. Es erscheint ein Bildschirm mit der Aufforderung, einen Ordner zu wählen, um Samsung Auto Backup zu installieren. Wählen Sie einen Ordner und klicken Sie auf "Weiter".

### [Abb.] Auswahl des Installationspfades

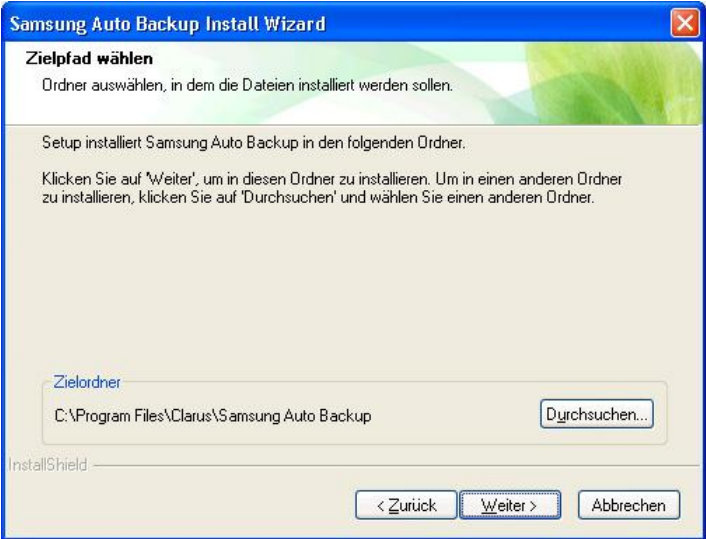

F. Es erscheint ein Bildschirm mit der Aufforderung, einen Programm-Ordner für Samsung Auto Backup zu wählen. Wählen Sie einen Programm-Ordner, um das Samsung Auto Backup Icon hinzuzufügen und klicken Sie auf "Weiter".

[Abb.] Auswahl eines Programm-Ordners

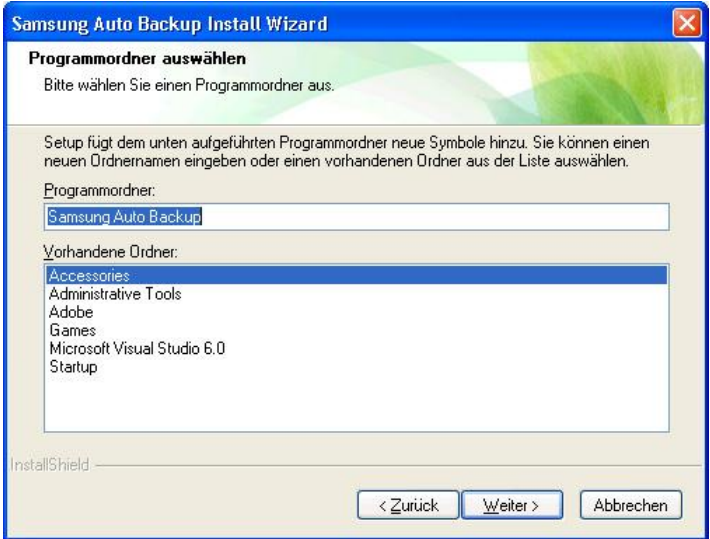

G. Es erscheint ein Bildschirm mit der Anzeige des Installationsverlaufs.

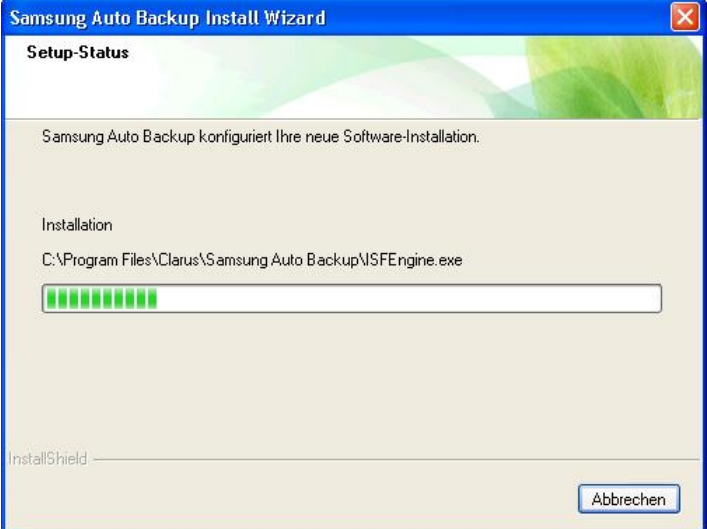

[Abb.] Bildschirm des Installationsverlaufs

H. Nach Beendigung der Installation erscheint ein Bildschirm mit der Anfrage, ob Sie das System jetzt oder später neu starten möchten. Nachdem Sie eine Auswahl getroffen haben, klicken Sie auf "Fertigstellen", um die Installation zu beenden.

[Abb.] Bildschirm mit der Anzeige, dass die Installation beendet ist

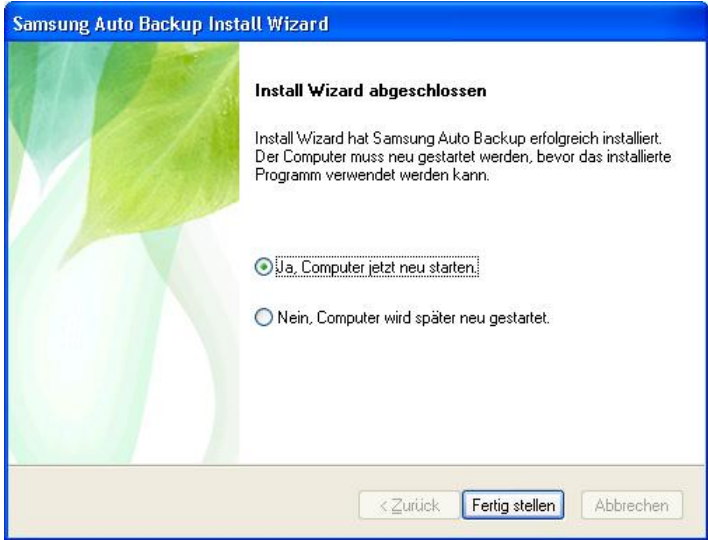

## **Anwendung von Samsung Auto Backup**

Backup-Einstellungen Menüleiste Iconleiste Backup Schnell-Backup(QuickBackup) Ansicht der Backup-Ergebnisse Wiederherstellung (Restore) von Daten nach Backup Optionen ändern Löschen von Daten nach Backup Einstellungs-Informationen Einstellung der Task-Optionen Einstellung des Backup-Geräts Anwendung der Migrationsfunktion (Migration) Verbindung mit einem Netzwerkordner Prüfung der Integrität (Integrity) der Daten nach Backup Über Samsung Auto Backup Entfernung von Samsung Auto Backup

Schauen wir uns anhand eines Beispiels an, wie das Backup und die Wiederherstellung von Daten mit Samsung Auto Backup funktioniert. Starten Sie das Programm mit einem Klick auf Start -> Programme -> Samsung -> Samsung Auto Backup -> Samsung Auto Backup..

[Abb.] Der Hauptbildschirm von Samsung Auto Backup

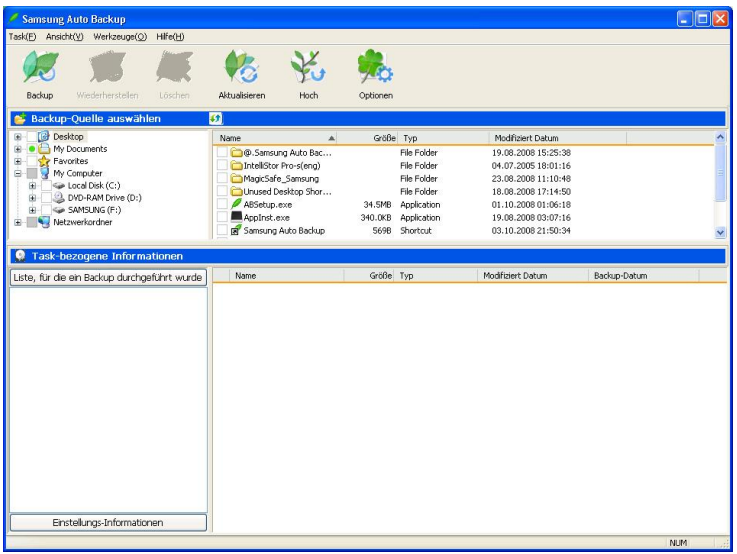

#### **1. Backup-Einstellungen**

Vor der Anwendung von Samsung Auto Backup müssen Sie zunächst Ihre Backup-Einstellungen festlegen. Durch die Präzisierung dieser Einstellungen können Sie Ihre Daten, für die ein Backup durchgeführt wurde, effizienter verwalten.

Der Wizard für die Backup-Einstellungen führt Sie durch verschiedene Verfahren, einschließlich der Festlegung Ihres Backup-Zielortes, den Verfahrensoptionen, des Dateifilters und Zeitplans.

### **\* Nach der Fertigstellung der Installation…**

Wenn Sie den Computer nach der Installation neu starten, wird der Setup-Wizard automatisch ausgeführt.

### **\* Nach Durchführung der Backup-Einstellungen…**

Nachdem Sie die Backup-Einstellungen vorgenommen haben, müssen Sie eine Backup-Quelle spezifizieren, um das Backup durchzuführen.

[Abb.] Festlegung des Backup-Ziels

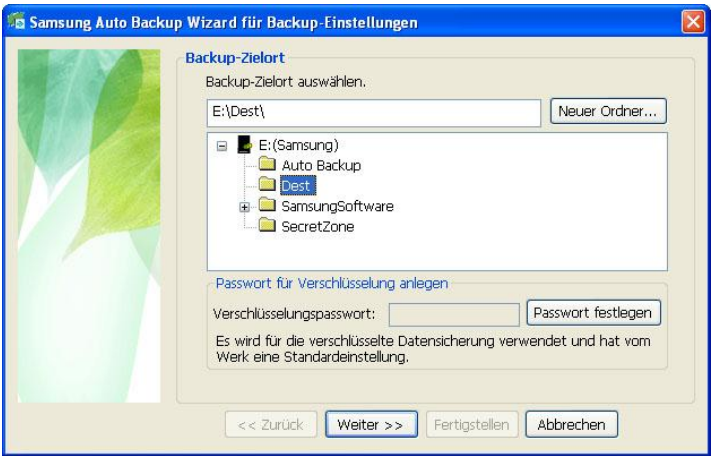

- A. Wählen Sie auf dem Bildschirm des Backup-Zielortes ein Backup-Gerät. Anschließend klicken Sie auf "Weiter", um den Pfad zu spezifizieren, in dem die Backup-Daten gespeichert werden sollen.
- \* **Auf dem Bildschirm der Backup-Zielortes können Sie die externe Samsung-Festplatte wählen, zu der eine Verbindung besteht. Wenn die externe Samsung-Festplatte nicht verbunden ist, können Sie den Backup-Zielort nicht auswählen.**

### [Abb.] Einstellung der Task-Optionen

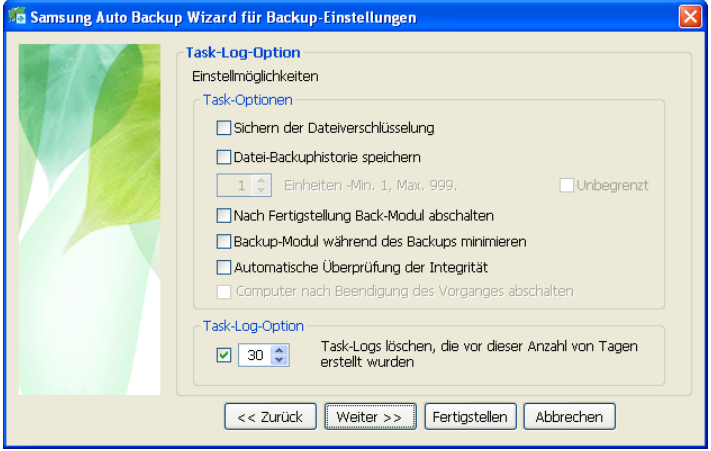

#### Datei-Backuphistorie

A. Die Optionen der Datensicherung umfassen gesicherte Dateiverschlüsselung, Protokoll der Datensicherung, automatische Beendigung der Datensicherung und weitere Einstellungen zur Datensicherung.

#### **Sichern der Dateiverschlüsselung**

Verschlüsselt und sichert Dateien. Durch die Verschlüsselung dauert der Prozess etwas länger, bis er beendet ist, aber dafür bietet sie einen größeren Schutz und Kontrolle über den Platz auf dem Gerät.

**Vorsicht: Eine verschlüsselte Datensicherung kodiert Daten zur Sicherung. Verschlüsselte Daten müssen mit Samsung Auto Backup entschlüsselt werden, bevor sie benutzt werden. Die Daten werden im Browser fehlerhaft angezeigt und der Nutzer kann die Daten durch Migrieren weder speichern noch wiederherstellen**

#### **Dateien-Backuphistorie speichern**

Wenn Sie wiederholt Backups durchführen, können verschiedene Versionen einer Datei existieren. Diese Option speichert die Informationen über verschiedene Dateiversionen, einschließlich der Dateiinformationen und des Backup-Zeitpunkts gemeinsam mit der Datei.

#### **Nach Fertigstellung Backup-Modul abschalten**

Diese Option schaltet das Backup-Modul nach der Beendigung des Backupvorgangs automatisch ab.

#### **Backup-Modul während des Backups minimieren**

Diese Option minimiert das Backup-Modul beim Start des Backups in die Taskleiste/ Systemleiste.

#### **Automatische Ü berprüfung der Integrität**

Es wird automatisch geprüft, ob die als Backup gespeicherten Daten vollständig und unverändert sind.

#### **Computer nach Beendigung des Vorganges abschalten**

Diese Option schaltet Ihr Computersystem nach Beendigung des Backup-Vorgangs automatisch ab.

#### **Task-Log-Optionen**

Nach Beendigung des Backups, der Wiederherstellung oder nach der Löschung Ihrer Daten, wird ein Log erstellt. Dieses Log wird so lange geführt, wie in diesem Fenster spezifiziert.

Wählen Sie die gewünschten Optionen und klicken Sie auf "Weiter".

[Abb.] Einstellung des Dateienfilters

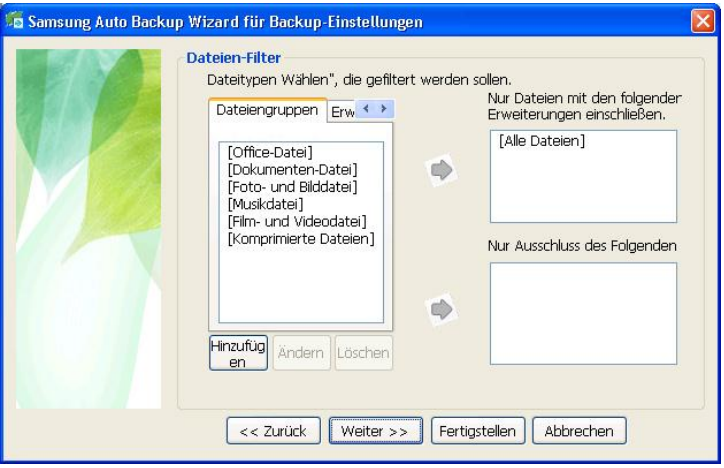

- A. Von diesem Fenster aus können Sie die Dateitypen festlegen, für die Sie ein Backup durchführen oder die Sie von einem Backup ausschließen möchten.
- B. Sie können den Dateienfilter wählen und Dateiengruppen und Erweiterungen bestimmen. Zum Gruppieren von Dateien können Sie neue Dateiengruppen definieren, die sich von den vordefinierten Dateiengruppen unterscheiden.
- C. Wenn Sie bei dieser Option keine Einstellungen vornehmen und die "Weiter"-Taste drücken, wird für alle Dateien Ihrer Backup-Quelle ein Backup durchgeführt.

### [Abb.] Festlegung des Zeitplans

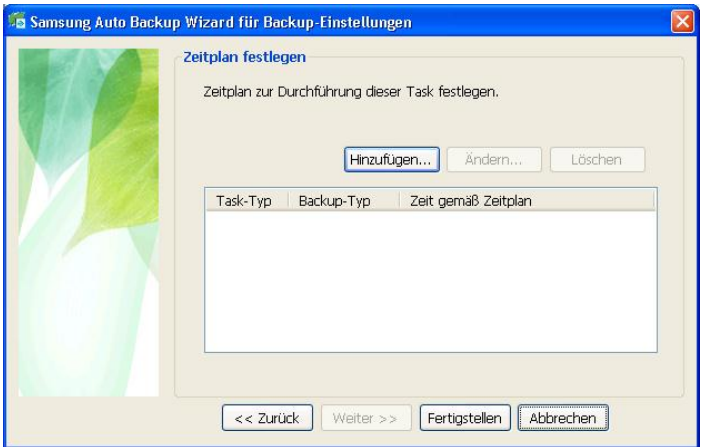

- A. Mit dieser Option können Sie einen Zeitpunkt festlegen, von dem aus der Backup-Prozess gestartet werden soll.
- B. Klicken Sie auf "Hinzufügen", um einen neuen Zeitplan festzulegen.

[Abb.] Festlegung des Backup-Zeitplans

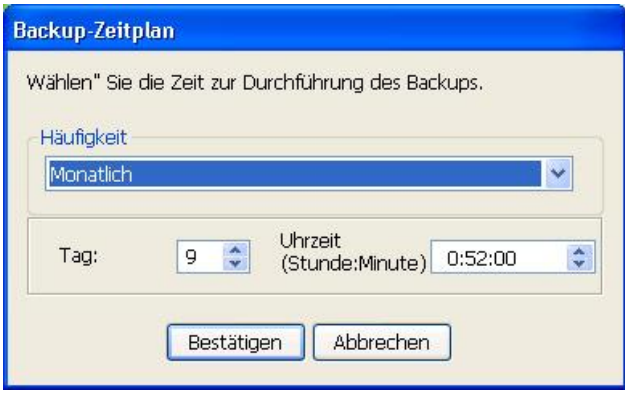

Wenn Sie alle Einstellungen gewählt haben, klicken Sie auf "Bestätigen", um den Wizard für die Backup-Einstellungen zu schließen. Jetzt kann es losgehen mit dem Backup-Prozess.

### [Abb.] Nach Fertigstellung der Ersteinrichtung

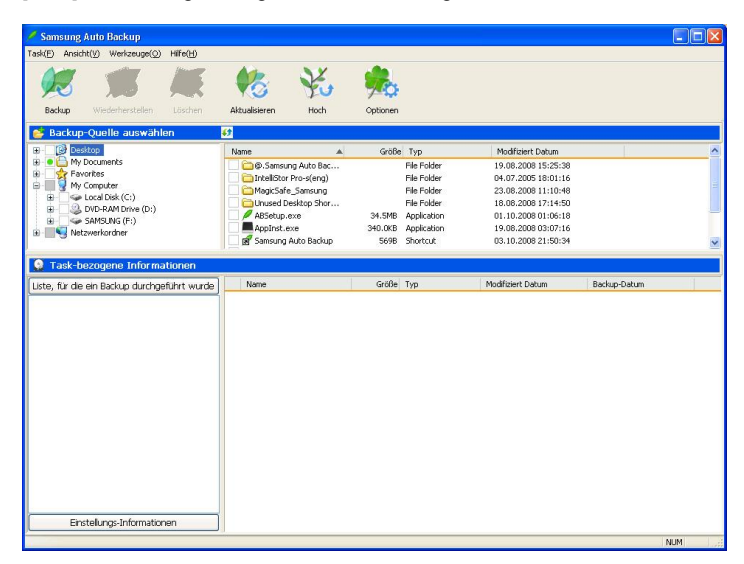

\* Mit dieser Option können Sie einen Zeitpunkt festlegen, von dem aus der Backup-Prozess gestartet werden soll.

[Abb.] Bildschirm der Taskleisten-Icons

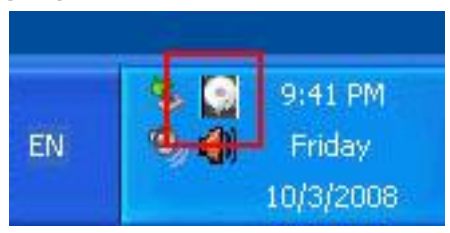

Der rote Balken im obigen Icon zeigt den verwendeten Speicherplatz auf dem Gerät, und der grüne Balken zeigt den verfügbaren Speicherplatz auf dem Gerät.

Mit einem Doppelklick auf das Icon können Sie genaue Angaben über den Speicherplatz auf dem Gerät abrufen.

[Abb.] Bildschirm der Geräteinformation

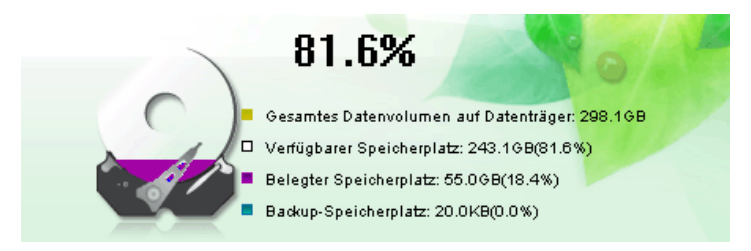

Der obige Bildschirm zeigt genaue Angaben zum verwendeten Speicherplatz und dem verfügbaren Speicherplatz auf dem Backup-Gerät. Er zeigt das gesamte Volumen des Datenträgers, den verwendeten Speicherplatz, den Backup-Speicherplatz und den verfügbaren Speicherplatz.

### **2. Menüleiste**

Bei Samsung Auto Backup befindet sich die Menüleiste am oberen Rand des Haupbildschirms. Die Menüleiste enthält verschiedene Menüs wie Task, Ansicht, Werkzeuge und Hilfe. Das Task-Menü wird zum Backup, zur Wiederherstellung und zum Löschen verwendet. Das Ansichts-Menü wird verwendet, um die Ansicht der Programmfenster zu bearbeiten. Das Werkzeug-Menü wird verwendet, um verschiedene Optionen wie Backup-Optionen, Backup-Gerät, Netzwerkverbindung, Aktualisierung, Integritätsprüfung und Migration einzustellen. Das Hilfe-Menü kann Online-Hilfe für Samsung Auto Backup anzeigen.

[Abb.] Menüleiste

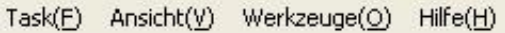

### [Abb.] Task -Menü

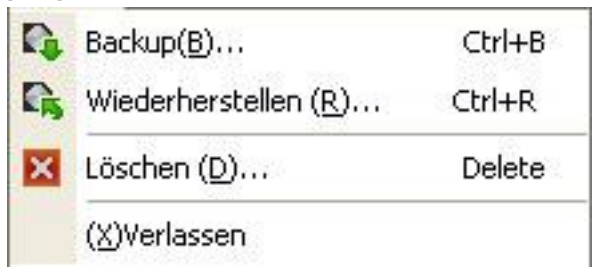

### **• Backup**

Startet ein manuelles Backup der von Ihnen ausgewählten Quelle.

### **Wiederherstellen**

Stellt die von Ihnen ausgewählten Backup-Daten wieder her.

### **Löschen**

Löscht das von Ihnen ausgewählte Objekt (Backup-Datei, Backup-Ordner, Task-Historie und Task-Zeitplan).

### **Verlassen**

Beendet Samsung Auto Backup.

### [Abb.] Ansichts-Menü

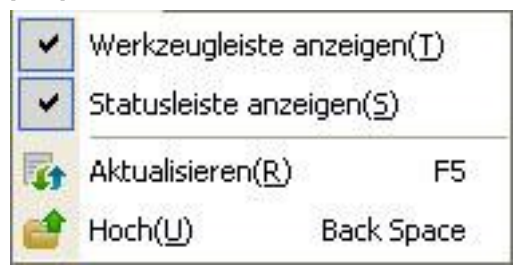

#### **Werkzeugleiste anzeigen**

Zeigt oder versteckt die Werkzeugleiste.

**Statusleiste anzeigen**

Zeigt oder versteckt die Statusleiste.

**Aktualisieren**

Aktualisiert die Inhalte des ausgewählten Programmfeldes.

**Hoch**

Navigiert zum obersten Ordner des ausgewählten Ordners oder der auswählten Datei.

### [Abb.] Menü Werkzeuge

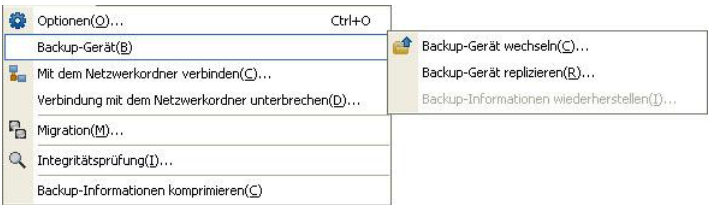

### **Optionen**

Stellt verschiedene Optionen ein.

### **Backup-Gerät**

- Backup-Gerät wechseln

Backup-Gerät wird gewechselt.

- Backup-Gerät replizieren

Backup-Informationen oder das Backup-Gerät werden/wird repliziert.

- Backup-Informationen wiederherstellen

Ändert die replizierten Backup-Informationen zu den aktuellen Backup-Informationen.

### **Mit Netzwerk-Ordner verbinden**

Stellt Verbindung mit einem Netzwerk-Ordner her, der so als Backup-Quelle dient.

### **Migration**

Aktiviert ein Werkzeug, das Dateien und Ordner sowie Ordnerstrukturen auf ein anderes Speichergerät repliziert.

### **Integritätsprüfung**

Aktiviert ein Werkzeug, das überprüft, ob die gespeicherten Daten auf dem tatsächlichen Backup-Gerät mit den Backup-Informationen von Samsung Auto Backup übereinstimmen.

### **Backup-Informationen komprimieren**

Komprimiert die Backup-Informationen.

### [Abb.] Hilfe-Menü

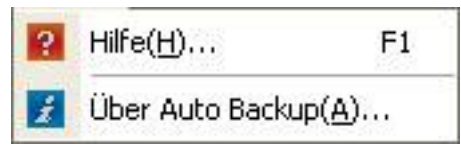

### **Hilfe**

Zeigt Online-Hilfe an.

### **Ü ber Samsung Auto Backup…**

Zeigt Versionsinformationen an über Samsung Auto Backup.

#### **\* Was sind Backup-Informationen?**

Die ‗Backup-Informationen' sind im Grunde eine Datenbank mit wichtigen Informationen über Ihre Backups, wie z.B. für welche Daten Samsung Auto Backup ein Backup ausgeführt wurde sowie das Ergebnis dieses Vorgangs. Basierend auf dieser Datenbank führt das Programm seine Aufgaben aus, wie Backup, Wiederherstellung und Löschen.

#### **\* Warum muss ich die Backup-Informationen speichern?**

Falls die Backup-Informationen teilweise oder ganz verloren gehen, ist eine Wiederherstellung der Backup-Dateien mit Samsung Auto Backup nicht möglich. Auch sind weitere Backups dann nicht mehr möglich, da wichtige Daten wie die Task-Details fehlen. Darum ist es unbedingt notwendig, dass Sie eine Kopie der Backup-Informationen an einem sicheren Ort speichern und diese so gut wie möglich sichern.

#### **\* Was bedeutet 'Komprimierung' von Backup-Informationen?**

Wenn ein Benutzer Daten wie eine Backup-Datei und Task-Log in Samsung Auto Backup löscht, werden die tatsächlichen Dateien gelöscht. Allerdings werden die Informationen, die sich auf die gelöschten Dateien beziehen, lediglich als 'gelöscht' markiert, tatsächlich aber in den Backup-Informationen aufbewahrt. Daher muss das Programm bei zu vielen gelöschten Dateien große Mengen an Information durchsuchen, wenn das nächste Backup ausgeführt wird, und der Backup-Vorgang wird verlangsamt. Auch ist die Dateigröße der Backup-Informationen selbst begrenzt. Wenn die Datei der Backup-Informationen eine bestimmte Größe erreicht, können keine Backups mehr durchgeführt werden. Um diese Probleme zu beheben, entfernt die Komprimierungsfunktion nicht benötigte Daten aus den Backup-Informationen und führt eine Optimierung durch.

### **3. Iconleiste**

Die Iconleiste von Samsung Auto Backup zeigt Icons von häufig genutzten Funktionen, um Ihnen die Arbeit zu erleichtern.

[Abb.] Iconleiste

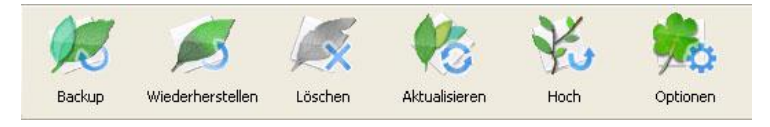

In der folgenden Tabelle wird jedes Icon erklärt:

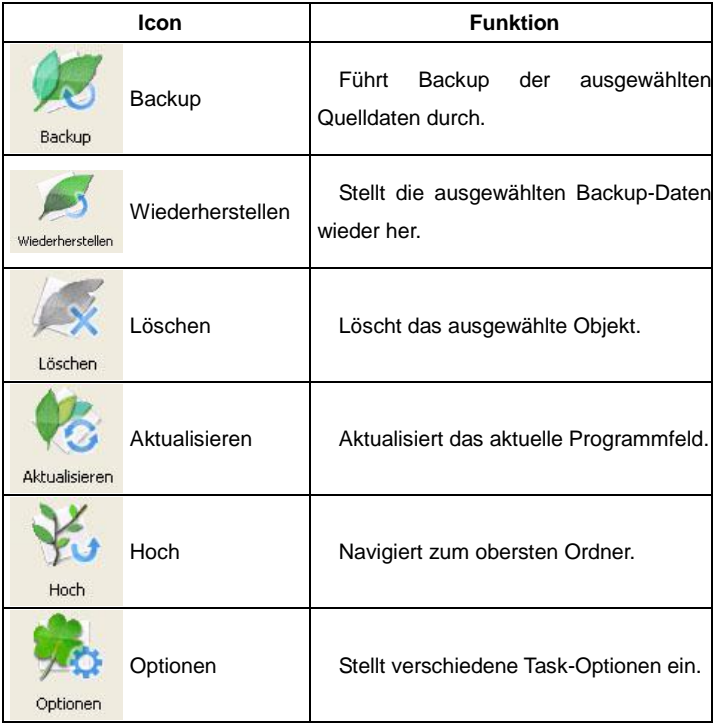

#### **4. Backup**

Sie können ein Backup durchführen, wenn Sie die Taste "Backup" auf der Werkzeugleiste anklicken oder "Backup" aus dem Task-Menü wählen. Das folgende Verfahren wird zum Backup ausgeführt:

A. Wählen Sie die Backup-Quelle, für die ein Backup durchgeführt werden soll. Wählen Sie die Ordner oder Dateien, für die ein Backup durchgeführt werden soll, im Fenster der Quellenauswahl.

### **\* Wenn Sie zum ersten Mal ein Backup durchführen…**

Wenn Sie zum ersten Mal nach der Installation ein Backup durchführen, wird "Meine Dokumente" als die Standard-Backup-Quelle eingestellt.

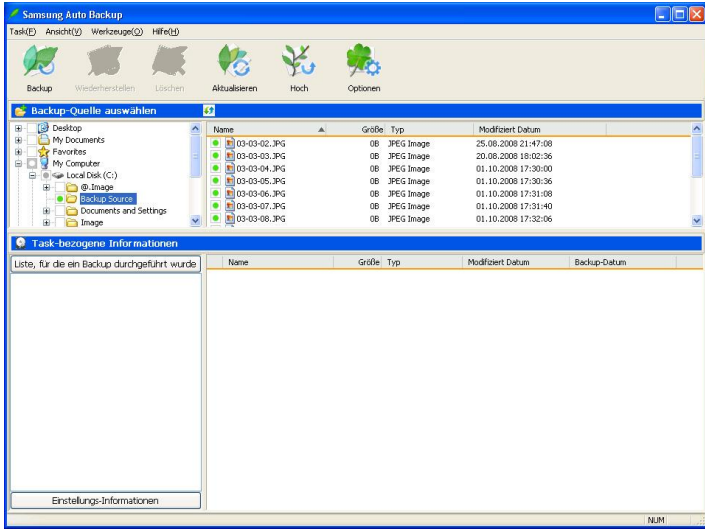

[Abb.] Auswahl der Backup-Quelle

B. Wählen Sie "Task" -> "Backup" aus der Menüleiste oder klicken Sie auf die "Backup"-Taste auf der Iconleiste.

[Abb.] Bildschirm zur Backup-Fertigstellung

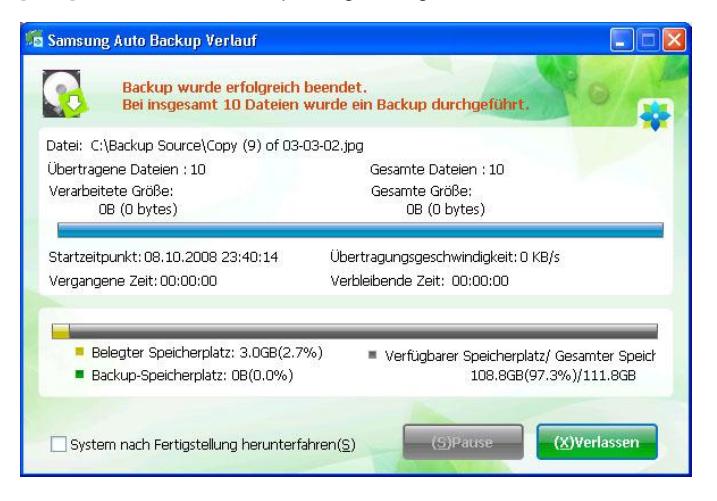

\* Falls das Backup nicht erfolgreich war, weil beim Ausführen des Backupmoduls auf das Backup-Gerät nicht zugegriffen werden konnte, wird das Backup automatisch ausgeführt, wenn das Backup-Gerät das nächste Mal verbunden ist.

### **5. Schnell-Backup(QuickBackup)**

Die Schnell-Backup-Funktion erlaubt den Benutzern die einfache Nutzung des Backup-Systems von Windows Explorer. Der Backupvorgang läuft folgendermaßen ab:

A. Wählen Sie die Datei oder den Ordner, für die von Windows Explorer aus ein Backup durchgeführt werden soll (wie in der unteren Abbildung dargestellt) und klicken Sie mit der rechten Maustaste auf "Run QuickBackup" aus dem Kontextmenü.

#### **CELL** noat Disk (C:) **Dinix** File Edit View Favorites Tools Help Æ Back + C + C Search C Folders TII Address **CA** CA  $\vee$   $\rightarrow$  Go **Folders**  $\times$  Name  $\triangle$ Size Type Date Modified **Desktop** <sup>2</sup> @.Image File Folder 03/10/2008 21:41 Electron<br>
My Documents<br>
Electron My Computer File Folder 03/10/2008 19:54 Document Explore 04/07/2005 17:59 File Folder Image Open File Folder 01/10/2008 17:28  $\mathbb{E} \subseteq \mathsf{Local}$  Disk (C:) Search... E & DVD-RAM Drive (D:) Migration File Folder 03/10/2008 21:20  $\mathbb{H} \cong \mathsf{SAMSUNG}(\mathsf{F})$ Program F File Folder 03/10/2008 21:32 Sharing and Security... WINDOW CRun QuickBackup 03/10/2008 21:41 E Control Panel File Folder Shared Documents Send To  $\overline{\phantom{a}}$ El admin's Documents **El** My Network Places Cut Recycle Bin Copy **El** @.Samsung Auto Backup on Ollbback Create Shortcut IntelliStor Pro-s(eng) Delete MagicSafe\_Samsung Rename Unused Desktop Shortcuts Properties

### [Abb.] Auswahl der Schnell-Backup-Quelle

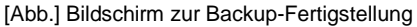

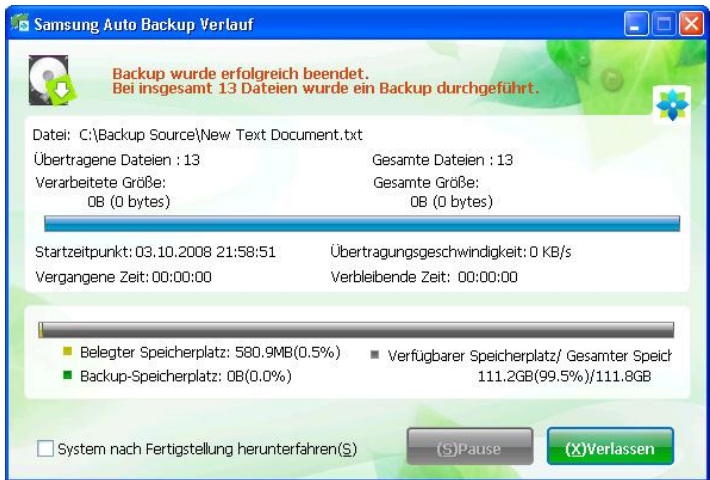

\* Das Schnell-Backup wird normalerweise nur ausgeführt, wenn das Backup-Gerät eingerichtet wurde.

\* Die Dateien und Ordner, die Sie mit Schnell-Backup ausgeführt haben, werden automatisch als Backup-Quelle gespeichert.

#### **6. Ansicht der Backup-Ergebnisse**

Sie können die Ergebnisse des Backup-Prozesses ansehen, nachdem Sie ein manuelles Backup oder ein Backup nach Zeitplan durchgeführt haben.

Um die detaillierten Backup-Ergebnisse anzusehen, klicken Sie bitte "Backup-Liste" im Feld "Task-bezogene Informationen" im Samsung Auto Backup Fenster. Sie können die detaillierten Backup-Ergebnisse auch im Task-Log unter "Einstellungs-Informationen" prüfen.

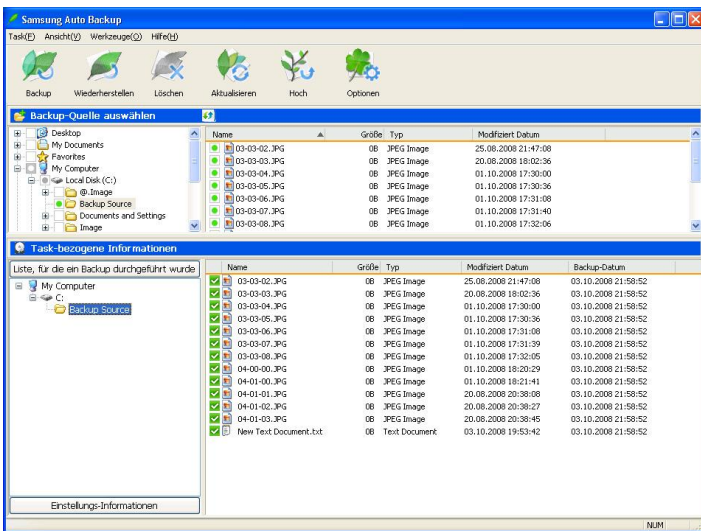

### [Abb.] Bildschirm der Objektliste nach Backup

Wenn Sie den Ordner, der im Wizard der Backup-Einstellungen in Windows Explorer öffnen, sehen Sie den folgenden Ordner und können bestätigen, dass der Backup-Vorgang fertiggestellt ist.

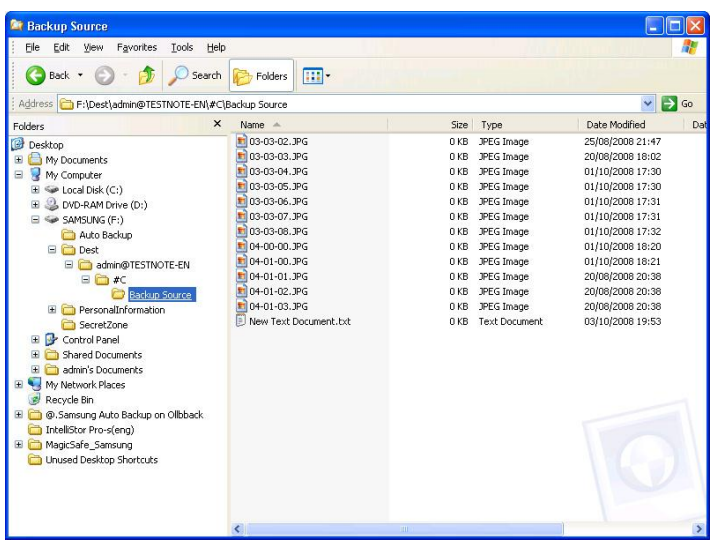

## [Abb.] Windows Explorer Bildschirm

### **7. Wiederherstellung (Restore) der Daten nach Backup**

Dieses Verfahren erklärt, wie Daten, die einem Backup unterzogen wurden, wiederhergestelt werden.

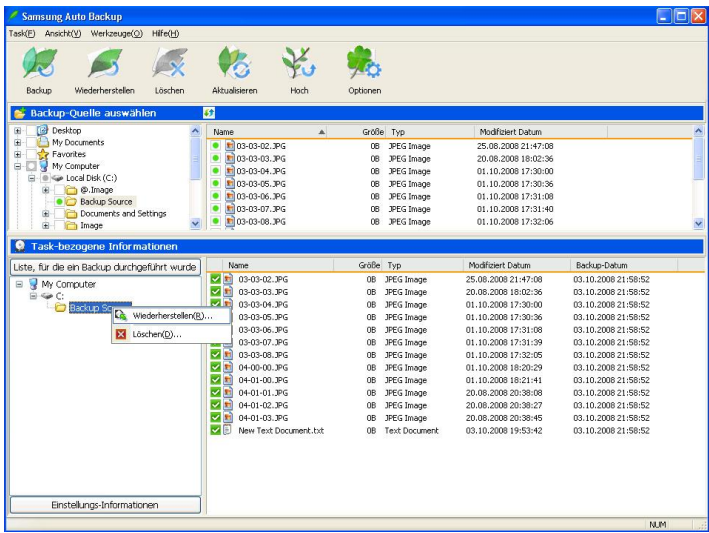

[Abb.] Auswahl der Wiederherstellungsfunktion

- A. Um Backup-Daten wiederherzustellen, müssen sie den Wiederherstellungs-Wizard ausführen. Sie können den Wiederherstellungs-Wizard auf drei Arten ausführen. Nach der Auswahl des wiederherzustellenden Ordners, bzw. Datei können Sie entweder:
- B. Mit rechtem Mausklick das ausgewählte Objekt anklicken, Verknüpfungs-Menü aufrufen und "Wiederherstellen" wählen.
- C. "Task" -> "Wiederherstellen" aus der Menüleiste wählen.
- D. Die die Taste "Wiederherstellen" auf der Werkzeugleiste anklicken.

[Abb.] Auswahl des Wiederherstellungs-Speicherorts.

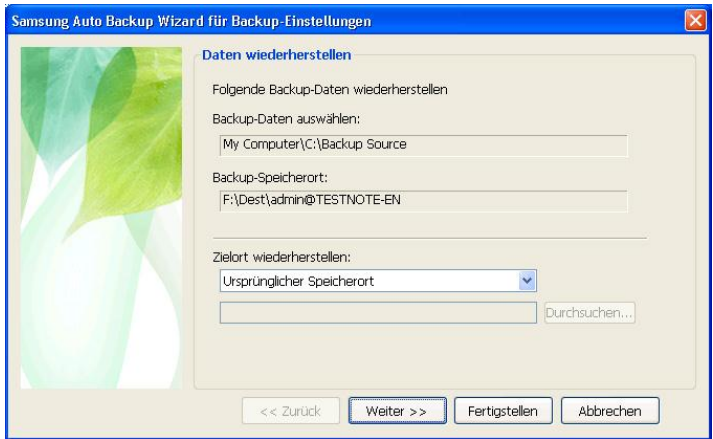

- A. Auf dem ersten Bildschirm des Wiederherstellungs-Wizards können Sie jetzt den Speicherort wählen, an dem die Daten gespeichert werden sollen. Sie haben zwei Optionen für den Wiederherstellungs-Speicherort:
- B. Eine ist die Wiederherstellung der Daten am originalen Speicherort, von dem aus Sie das Backup ausgeführt haben.
- C. Die andere ist die Wiederherstellung der Daten an einem neuen Speicherort.

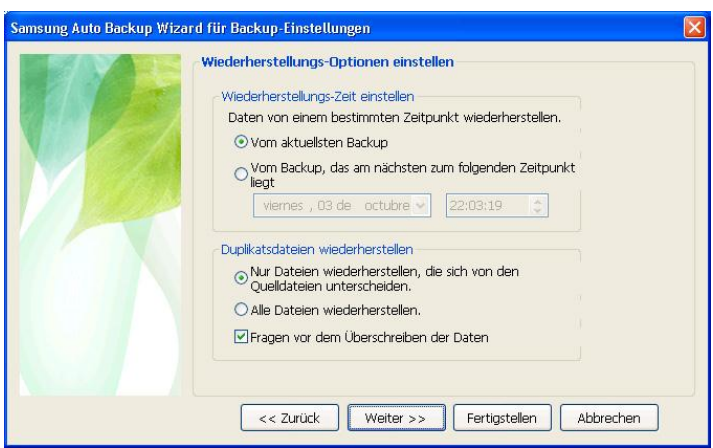

[Abb.] Einstelllung der Wiederherstellungsoptionen

A. Mit dem Wizard für die Wiederherstellungs—Einstellungen können Sie den Wiederherstellungs-Zeitpunkt festlegen sowie entscheiden, ob auch die Duplikatsdateien wiederhergestellt werden sollen. Bei der Einstellung des Wiederherstellungszeitpunkts können Sie wählen, ob die Daten vom aktuellsten Backup wiederhergestellt werden sollen oder von dem Backup, das am nächsten beim von Ihnen spezifizierten Zeitpunkt liegt. Auch können sie entscheiden, ob nur die Dateien wiederhergestellt werden sollen, die sich von den entsprechenden Quell-Dateien unterscheiden, oder ob dessen ungeachtet alle Dateien wiederhergestellt werden sollen.

### [Abb.] Einstellung des Dateienfilters

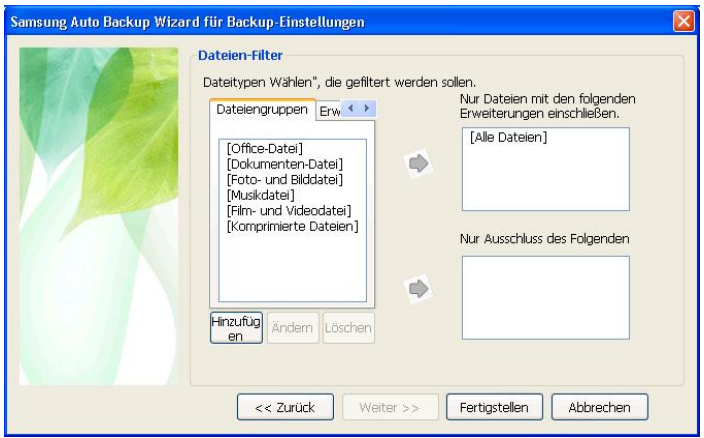

A. Mit dem Wizard für die Wiederherstellung der Einstellungen, können Sie die Dateitypen einstellen, die Sie wiederherstellen möchten. Spezifizieren Sie die Dateiengruppe oder Dateienerweiterung der Datei, die Sie wiederherstellen oder von der Wiederherstellung ausschließen möchten und klicken Sie die Taste *"*Fertigstellen*"*. Wenn Sie auf "Fertigstellen" klicken, ohne irgendwelche Einstellungen vorzunehmen, werden alle von Ihnen ausgewählten Dateitypen wiederhergestellt.

Mit einem Klick auf "Fertigstellen" starten Sie den Wiederherstellungsvorgang.

Das Wiederherstellungsmodul erscheint im Samsung Auto Backup Fenster, und der Wiederherstellungsvorgang beginnt. Falls der Wiederherstellungsordner bereits eine Datei enthält, die Sie wiederherstellen möchten, überspringt das Programm die Datei. Da nur Dateien wiederhergestellt werden, die verschiedene Daten und Erstellungsdaten besitzen, erhöht sich die Wiederherstellungs-Geschwindigkeit.

Der folgende Bildschirm erscheint nach Fertigstellung des

Wiederherstellungsvorgangs.

[Abb.] Bildschirm zur Fertigstellung der Wiederherstellung

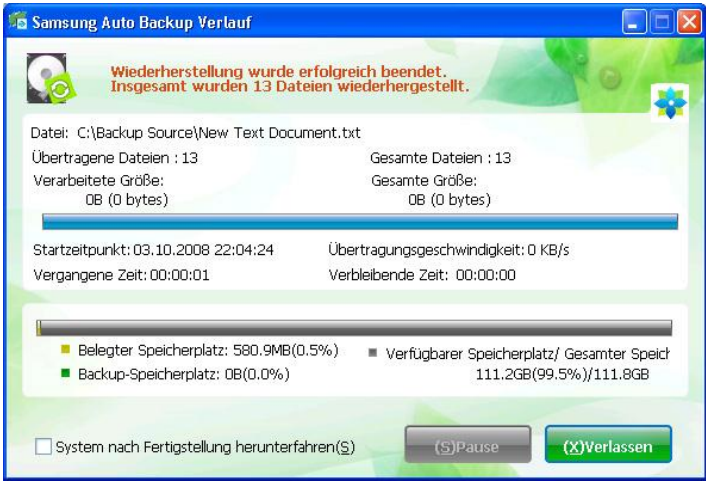

### **8. Optionen ändern**

Sie können die Back-up Einstellungen (Backup-Dateitypen, Backup-Zeitplan, usw.) wie folgt ändern:

- A. Nach der Ausführung von Samsung Auto Backup wählen Sie "Werkzeuge" -> "Optionen" in der Menüleiste oder wählen Sie die Taste Optionen in der Werkzeugleiste.
- B. Auf dem nun erscheinenden Bildschirm der Optionen können Sie Ihre Optionen ändern und auf "OK" und "Durchführen" klicken. Die geänderten Optionen werden beim nächsten Backup durchgeführt.

### **9. Löschen von Daten nach Backup**

Sie können Daten, für die ein Backup durchgeführt wurde und die Sie nicht mehr benötigen, löschen.

A. Um Backup-Daten zu löschen, müssen sie den Löschfunktions-Wizard ausführen. Sie können den Löschfunktions-Wizard auf vier Arten ausführen. Nach der Auswahl des zu löschenden Ordners, bzw. Datei können Sie entweder

- B. Mit rechtem Mausklick das ausgewählte Objekt anklicken, das Verknüpfungs-Menü aufrufen und "Löschen" wählen.
- C. "Task" -> "Löschen" aus der Menüleiste wählen.
- D. Die Taste "Löschen" auf der Werkzeugleiste anklicken.
- E. Die Entf.-Taste auf Ihrem Tastatur drücken.

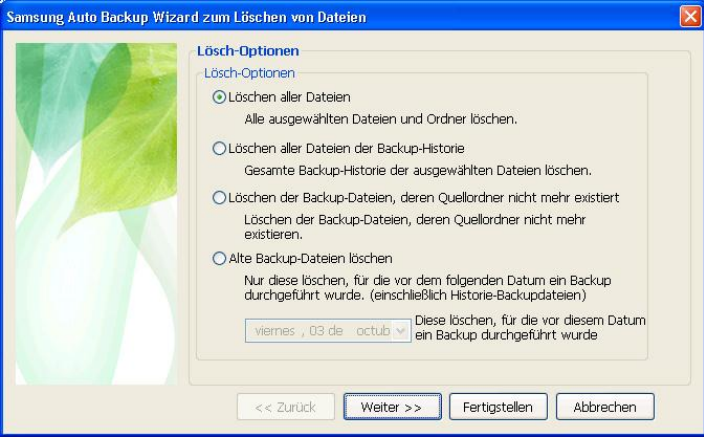

#### [Abb.] Einstellung der Löschoptionen

- A. Die Option "Alle Dateien löschen" löscht alle Backup-Dateien und -Ordner, die Sie auswählen.
- B. Die Option "Löschen aller Dateien der Backup-Historie" löscht alle Dateien, deren Backup-Historie gespeichert wurde.
- C. Die Option "Backup-Dateien, deren Quelle nicht länger existiert, löschen" löscht alle Backup-Dateien, deren Quelle nicht länger existiert und die überflüssigerweise einem Backup unterzogen wurden.
- D. Die Option "Alte Backup-Dateien löschen" löscht alle Dateien, für die ein Backup vor dem von Ihnen spezifizierten Zeitpunkt durchgeführt

wurde, einschließlich jenen Dateien, deren Backup-Historie gespeichert wurde.

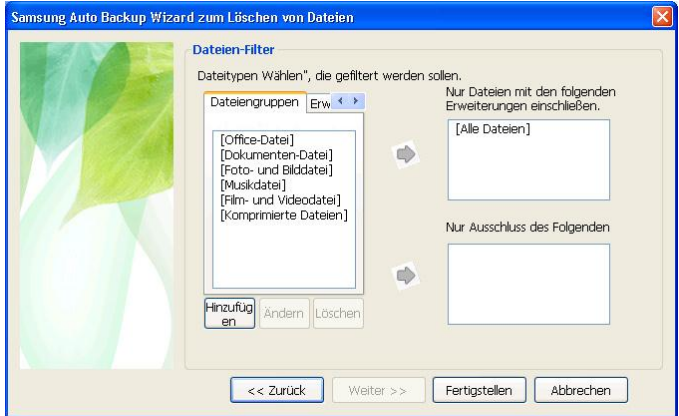

#### [Abb.] Einstellung des Dateienfilters

- A. Sie können den Dateienfilter einstellen, wenn Sie nur spezielle Dateiengrupen oder Dateianhänge löschen möchten oder spezielle Dateiengruppen oder Dateianhänge beim Backup oder der Wiederherstellung vom Löschen ausschließen möchten. Wenn Sie auf "Fertigstellen" klicken, ohne irgendwelche Einstellungen vorzunehmen, werden alle von Ihnen ausgewählten Dateitypen gelöscht.
- B. Nachdem Sie Ihre Lösch-Optionen eingestellt haben, klicken Sie auf "Fertigstellen". Das Samsung Auto Backup Modul löscht die Daten, für die ein Backup durchgeführt wurde.

### [Abb.] Bildschirm zur Fertigstellung des Löschvorgangs

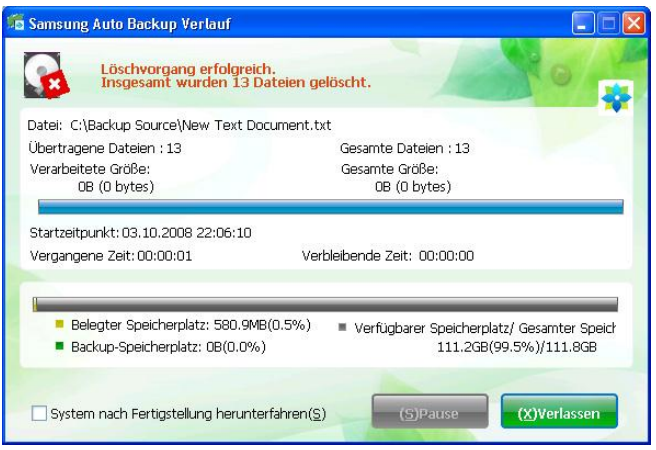

#### **10. Einstellungs-Informationen**

Wenn Sie ein Backup mit Samsung Auto Backup durchführen, zeigt das Feld der Einstellungs-Informationen am unteren Rand des Programmfensters verschiedene Informationen über die Ergebnisse des Backups an. Diese Informationen können bei der Durchführung von zukünftigen Backups hilfreich sein.

Das Fenster der Backup-Liste zeigt verschiedene Informationen zum Backup, Backup-Gerät, Backup-Zeitplan, Task-Log sowie eine Liste der Dateien an, für die ein Backup durchgeführt wurde.

A. Backup-Informationen

Zeigt Informationen zu den aktuellen Task-Optionen, zum Backup-Modus und dem Dateienfilter an.

B. Geräteinformationen

Zeigt allgemeine Informationen über das Backup-Gerät an, einschließlich Gesamtspeicherplatz, belegtem Speicherplatz und freiem Speicherplatz auf dem Backup-Gerät.

C. Backup-Zeitplan

Zeigt Informationen über den geplanten Backup-Zeitpunkt an.

D. Task-Log

Zeigt eine Log-Liste der ausgeführten Tasks an. Mit einem Doppelklick können Sie ein detaillierteres Task-Log aufrufen.

### [Abb.] Bildschirm des Task-Logs

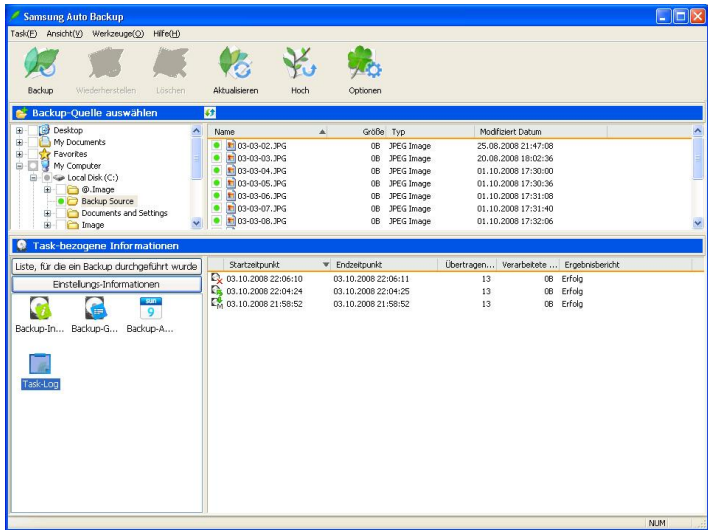

## [Abb.] Ansicht des Task-Logs

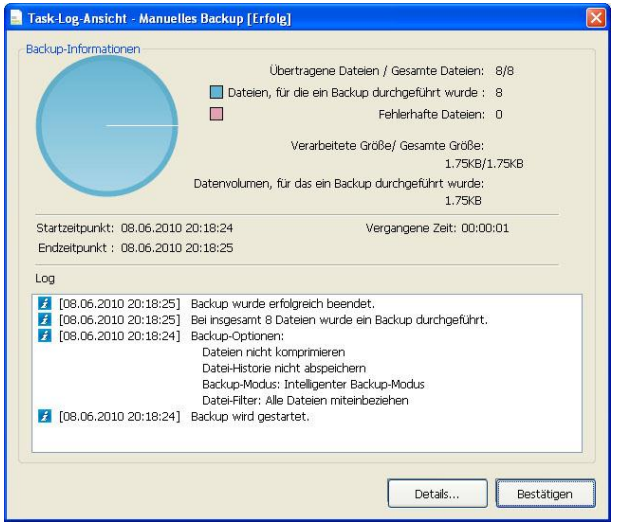

### [Abb.] Bildschirm der Detail-Ansicht

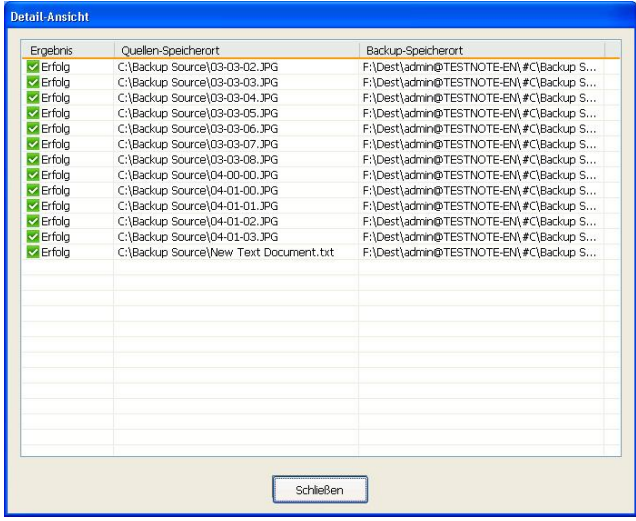

Die Liste der Objekte, für die ein Backup durchgeführt wurde, verwendet Icons, um den Speicherort der Dateien und deren Status anzuzeigen. Die folgende Tabelle erklärt die Bedeutungen jedes Icons.

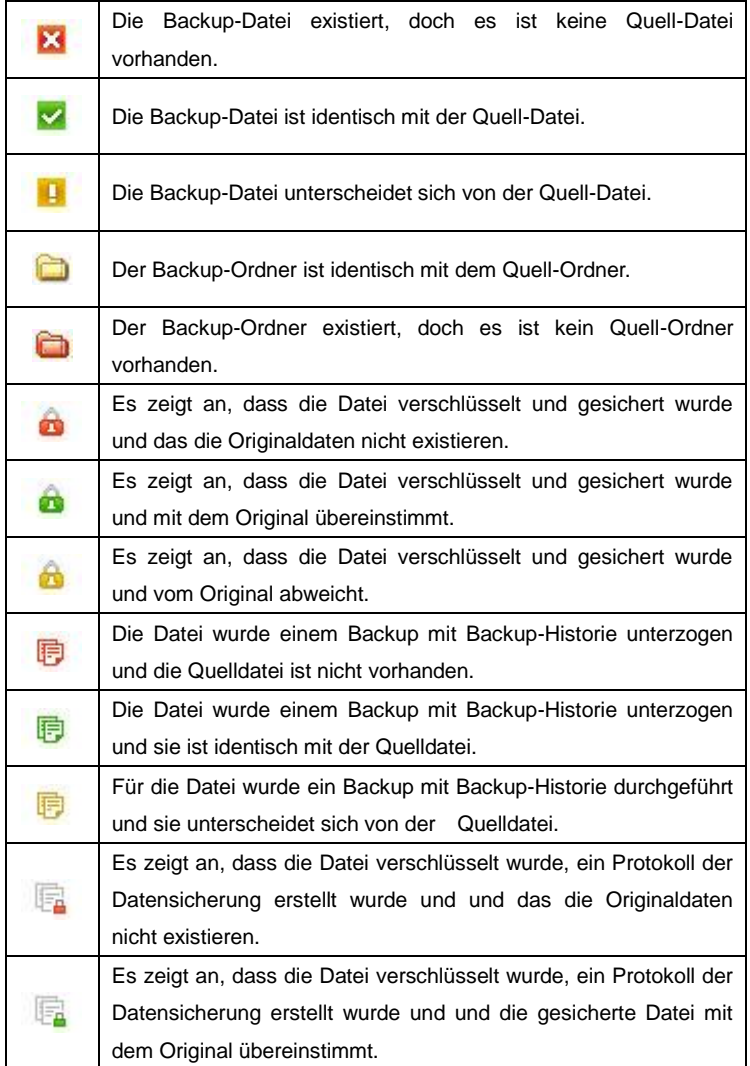

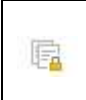

Es zeigt an, dass die Datei verschlüsselt wurde, ein Protokoll der Datensicherung erstellt wurde und und die gesicherte Datei vom Original abweicht.

### **11. Einstellung der Task-Optionen**

Um die Hauptoptionen in Samsung Auto Backup einzustellen oder zu verändern, klicken Sie "Werkzeuge" -> "Optionen" aus der Menüleiste oder klicken Sie Taste "Optionen" auf der Werkzeugleiste. Dann erscheint das Fenster der Task-Optionen.

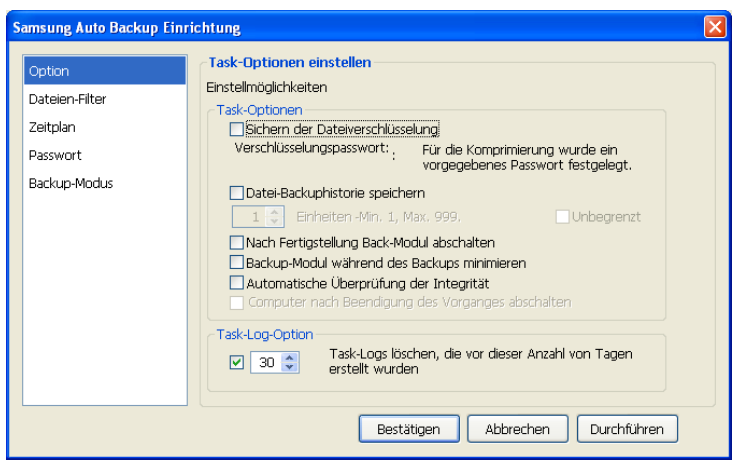

### [Abb..] Einstellung der Task-Optionen

A. Die Optionen der Datensicherung umfassen gesicherte Dateiverschlüsselung, Protokoll der Datensicherung, automatische Beendigung der Datensicherung, Optimierung der Datensicherung, automatisches Herunterfahren des Systems und weitere Einstellungen zur Datensicherung.

### [Abb.] Einstellung des Dateienfilters

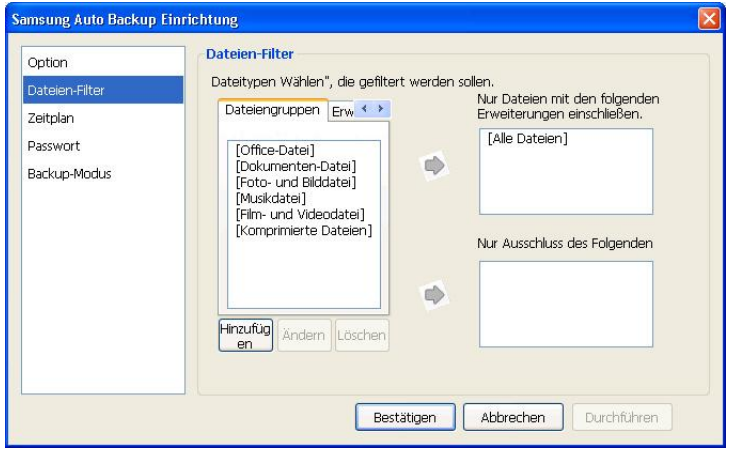

B. Durch die Einstellung des Dateienfilters können Sie nur diese Dateien einem Backup unterziehen, deren Erweiterungen entsprechend zum Backup spezifiziert wurden. Oder Sie können diese, im umgekehrten Fall, auch auschließen.

Alternativ können Sie auch vordefinierte Dateiengruppen auswählen, um für alle Erweiterungen, die in bestimmten Anwendungen verwendet werden, ein Backup durchzuführen, bzw. diese auszuschließen. Wenn Sie möchten, können Sie Ihre eigene Dateiengruppe definieren.

\* Die vordefinierten Dateiengruppen können nicht modifiziert werden.

### [Abb.] Festlegung des Zeitplans

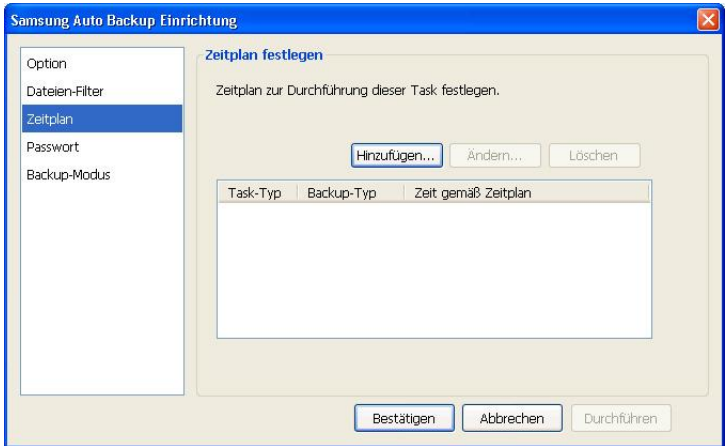

C. Von diesem Fenster aus können Sie einen Zeitpunkt bestimmen, an dem der Backupvorgang starten soll.

[Abb.] Festlegung des Passworts

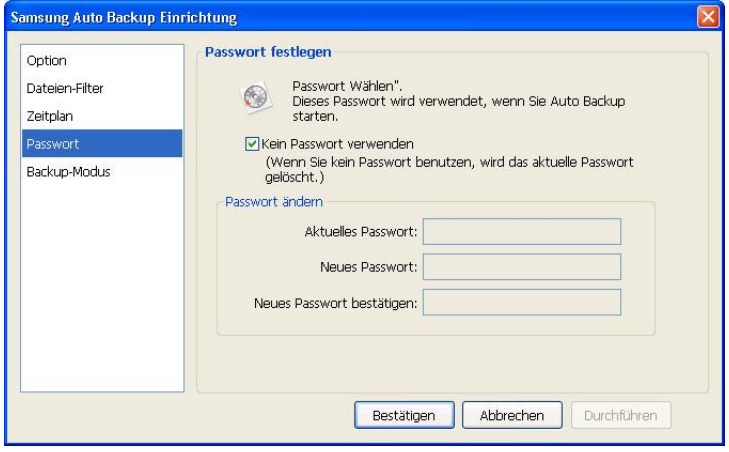

D. Von diesem Fenster aus können Sie ein Passwort für das Backup-

Programm festlegen, um unberechtigten Personen den Zugang zu verwehren. Wenn ein Passwort festgelegt wurde, müssen Sie dieses bei jedem Programmstart eingeben.

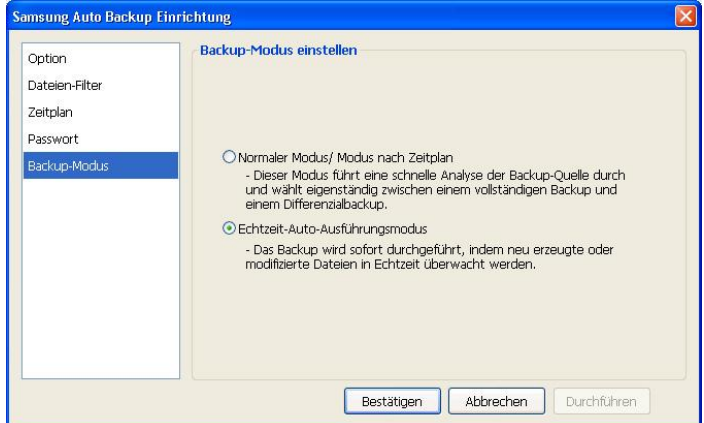

#### [Abb.] Einstellung des Backup-Modus

E. Sie können im Menü "Backup-Modus einstellen" den normalen Modus/ Modus nach Zeitplan oder den Echtzeit-Auto-Ausführungsmodus einstellen.

#### **Normaler Modus/ Modus nach Zeitplan**

In diesem Modus werden alle Quell-Dateien während des Backups analysiert und jene Dateien, die hinzugefügt oder nach dem letzten Backup modifiziert wurden, werden einem Backup unterzogen.

#### **Echtzeit-Auto-Ausführungsmodus**

Dieser Modus analysiert während des Backups nicht die gesamten Quell-Dateien. Stattdessen werden die QuellDateien in Echtzeit (Real-Time Monitoring) überwacht und für die hinzugefügten oder modifizierten Dateien ein Backup durchgeführt.

### **12. Einstellung des Backup-Geräts**

Die Einstellung des Backup-Geräts umfasst drei verschiedene Abläufe: Das Backup-Gerät wechseln, das Backup-Gerät replizieren und die Backup-Informationen wiederherstellen.

### A. Wechsel des Backup-Geräts

Es kann aus verschiedenen Gründen notwendig sein, das Backup-Gerät zu wechseln, z.B. wenn Sie eine andere externe Samsung-Festplatte verwenden möchten als die ursprüngliche ..

\* **Auf dem Bildschirm der Backup-Zielorte können Sie nur die externe Samsung-Festplatte wählen, zu der eine Verbindung besteht. Wenn die externe Samsung-Festplatte nicht verbunden ist, können Sie den Backup-Zielort nicht auswählen.**

Wenn Sie die Option "Backup-Gerät wechseln" eingeben, wird der Wizard für die Backup-Einstellungen, der beim ersten Ausführen des Programms erschienen ist, erneut angezeigt. Im Wizard für die Backup-Einstellungen können Sie das Backup-Gerät wechseln und weitere Optionen ändern.

#### [Abb.] Wechsel des Backup-Gerätes

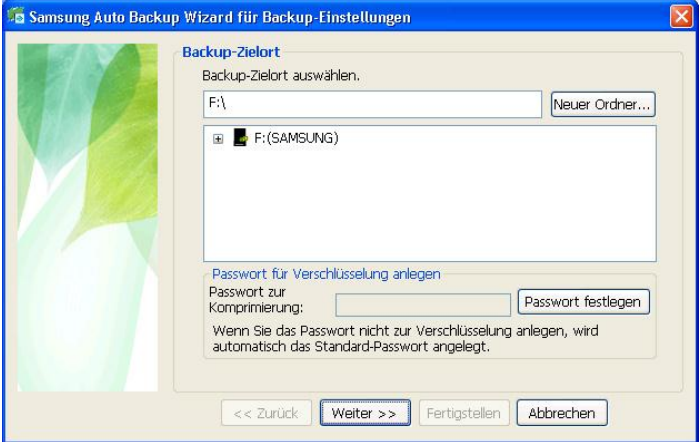

### **Hinweis**

Wenn das von Ihnen spezifizierte neue Backup-Gerät bereits früher als Backup-Gerät benutzt wurde und frühere Backup-Daten enthält, wird eine Liste der Benutzer angezeigt. Sie können die früheren Backup-Daten weiterhin nutzen, indem Sie einen Eintrag aus dieser Liste auswählen. Oder Sie können eine neue Backup-Umgebung konfigurieren.

Wenn unberechtigte Personen die früheren Backup-Daten verwendet haben, haben diese eventuell Einsicht in die Backup-Informationen der Daten erhalten. Legen Sie ein Passwort fest, um weiteren unberechtigten Zugang zu vermeiden, falls mehrere Personen das gleiche Backup-Gerät nutzen.

#### B. Replikation des Backup-Geräts

Sie können das aktuelle Backup-Gerät an einen anderen Backup-Speicherort replizieren.

Wenn Sie die Option "Backup-Gerät replizieren" wählen, erscheint der folgende Wizard.

\* **Auf dem Bildschirm "Replikation des Backup-Geräts" können Sie nur die externe Samsung-Festplatte wählen, zu der eine Verbindung besteht. Wenn die externe Samsung-Festplatte nicht verbunden ist, können Sie den Backup-Zielort nicht auswählen.**

#### [Abb.] Replikation des Backup-Gerätes

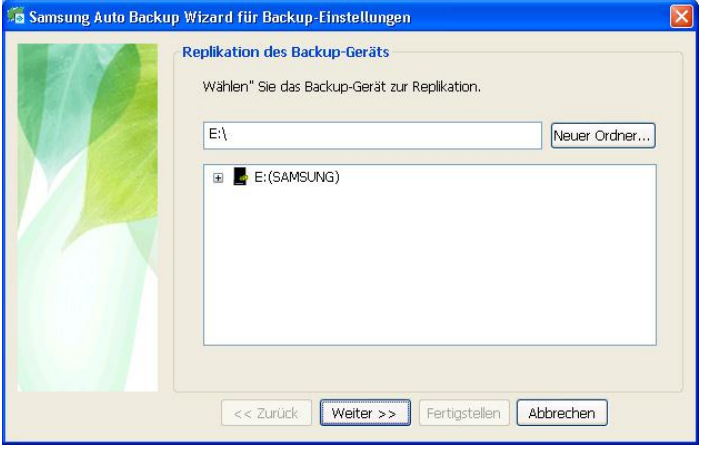

Vom Bildschirm "Backup-Gerät replizieren" aus können Sie den Speicherort des Backup-Geräts wählen, an den die Backup-Daten repliziert werden sollen. Klicken Sie "Weiter", um zum Bildschirm "Optionen für Replikation des Backup-Geräts" zu navigieren.

Die Replikation des Backup-Geräts kann auf zwei Arten erfolgen. Eine Option ist "Backup-Informationen replizieren". Damit werden nur die aktuellen Backup-Informationen und –Optionen repliziert. Die andere Option ist "Backup-Gerät replizieren". Damit werden die aktuellen Backup-Informationen, -Optionen und Backup-Dateien repliziert.

Wenn Sie "Backup-Gerät replizieren" wählen, haben Sie die folgenden Optionen zur Auswahl.

- Repliziertes Gerät als neues Backup-Gerät verwenden Diese Option verwendet das Gerät, auf welches das Backup-Gerät repliziert wird, als neues Standard-Backup-Gerät.
- Löschen des vorherigen Backup-Geräts

Diese Option löscht das vorherige Backup-Gerät nach Fertigstellung der Replikation. Diese Option wird aktiviert, wenn Sie die Option "Verwendung des replizierten Geräts als neues Backup-Gerät" wählen.

[Abb.] Optionen für Replikation des Backup-Geräts

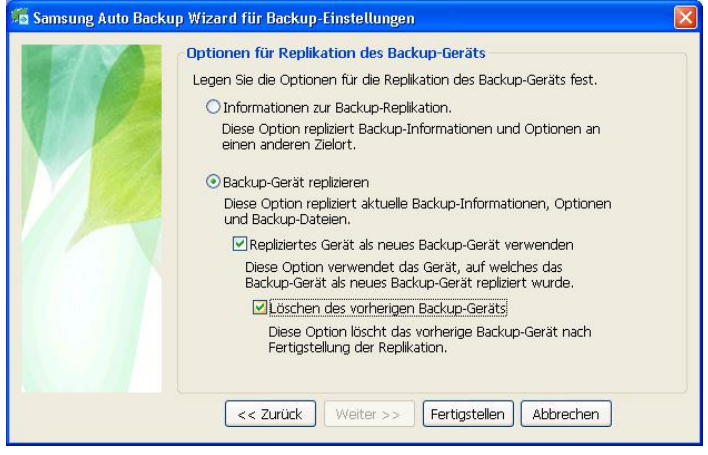

C. Wiederherstellung der Backup-Informationen

Dieser Vorgang stellt die Backup-Informationen, die an einem anderen Speicherort gespeichert wurden, wieder her. Die Backup-Informationen werden auf den Zeitpunkt eingestellt, an dem die Backup-Informationen gespeichert wurden. Vorhandene Backup-Informationen werden dann gelöscht. Daher sollten Sie, nach der Wiederherstellung der Backup-Informationen, eine Integritäts-Prüfung durchführen, um die Backup-Informationen mit den auf dem Backup-Gerät gespeicherten Dateien abzustimmen.

Nähere Angaben zur Integrität der Backup-Daten finden Sie unter .(15) Prüfung der Integrität der Backup-Daten‖.

### **13. Anwendung der Migrationsfunktion (Migration)**

Die Migrationsfunktion unterscheidet sich vom Backup, da sie exakt die Ordnerstruktur und die Dateien vom Quell-Laufwerk auf ein anderes Laufwerk kopiert.

Samsung Auto Backup erstellt einen neuen Ordner mit einem Namen, aus dem Benutzerkonto und Computername ersichtlich sind und speichert die Dateien in diesem neuen Ordner. Bei der Migration wird jedoch die Ordnerstruktur genau beibehalten. Daher können Sie diese Funktion nutzen, wenn Sie die Ordnerstruktur von einem Computer auf einen anderen replizieren möchten.

Um die Migrationsfunktion zu verwenden, müssen Sie die Wechseltaste neben dem Titel des Fensters für die Backup-Quelle anklicken, um in den Migrationsmodus zu wechseln.

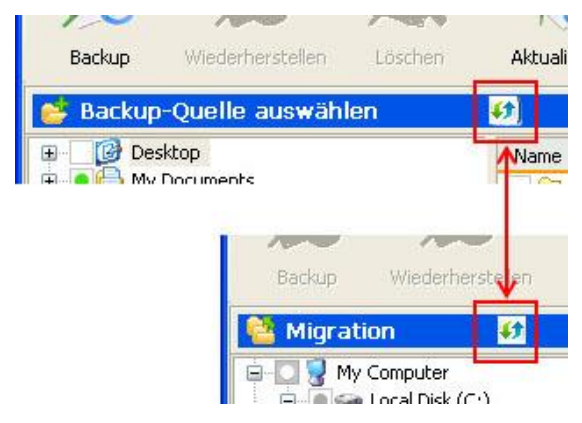

[Abb.] Umschalten in den Migrationsmodus

A. Wählen Sie eine Quelle, um die Migration durchzuführen. Wählen Sie die Ordner oder Dateien, für die eine Migration durchgeführt werden soll, im Fenster der Quellenauswahl.

¥. 畅 Modifizert Datum<br>25.08.2008 21:47:08<br>20.08.2008 18:02:36<br>01.10.2008 17:30:00<br>01.10.2008 17:30:00 Typ<br>PEG Inage<br>PEG Inage<br>PEG Inage<br>PEG Inage<br>PEG Inage<br>PEG Inage 888881 3-03-04.JPG<br>3-03-05.JPG<br>3-03-07.JPG<br>3-03-07.JPG 01.10.2008 17:31:00<br>01.10.2008 17:31:00<br>01.10.2008 17:31:40 Liste Birde ain dup durch Einstellungs-Informationen

[Abb.] Auswahl der Migrations-Quelle

B. Wählen Sie "Werkzeuge " -> "Migration" in der Menüleiste.

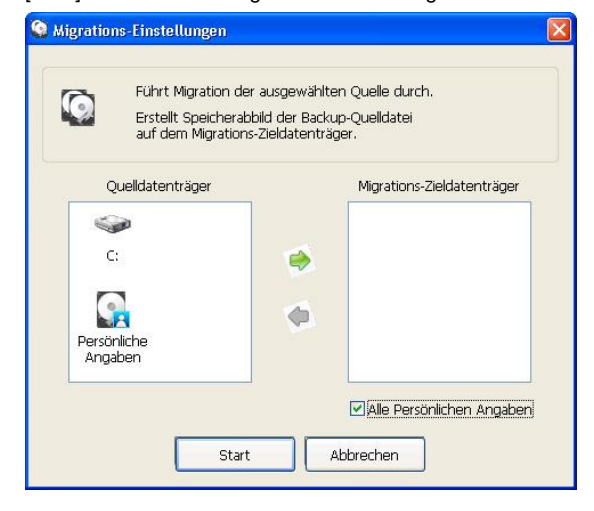

[Abb.] Bildschirm zur Migrations-Einstellung

C. Wenn Sie im "Quell-Datenträger"-Feld ein Laufwerk für die Migration wählen und auf die Pfeiltaste klicken, wird ein Speicherabbild (Mapping) des Laufwerks im "Zielort-Datenträger"-Feld erstellt. Jetzt "Start" klicken, um mit der Migration zu beginnen.

Das Migrationsmodul zeigt den Verlauf des Migrationsvorgangs. Nach Fertigstellung der Migration sehen Sie eine Liste der einer Migration unterzogenen Dateien im Fenster Detail-Ansicht.

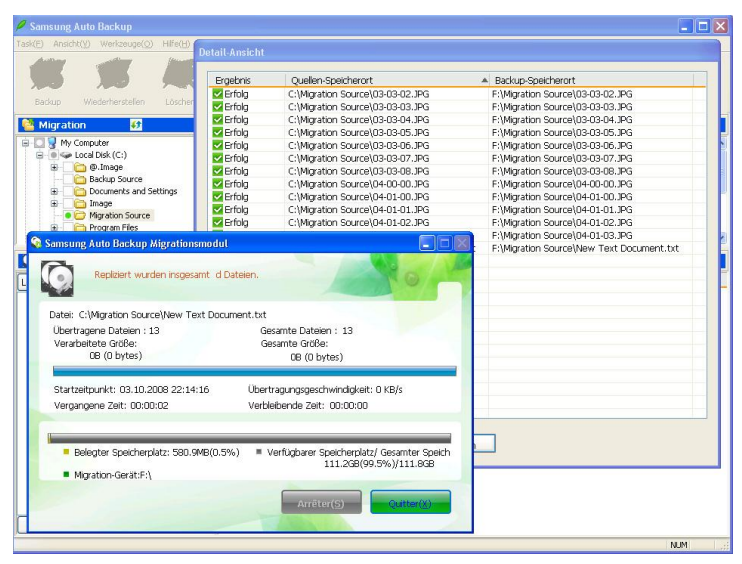

[Abb.] Bildschirm zur Beendigung der Migration

Wenn Sie personalisierte Informationsobjekte als Migrationsquelle wählen (Desktop, Meine Dokumente, Favoriten usw.) oder im Fenster der Migrationseinstellungen personalisierte Informationen auswählen, können Sie, wie unten dargestellt, die persönlichen Informationen in einen bestimmten Ordner auf einen anderen Computer per Migration übertragen.

[Abb.] Migration persönlicher Informationen

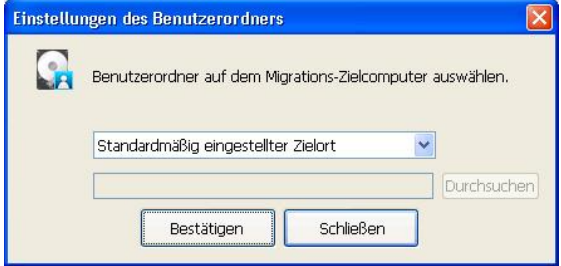

#### **14. Verbindung mit einem Netzwerkordner**

Wenn die Backup-Quelle ein anderer Computer in einem Netzwerk ist, können Sie die Funktion "Verbindung mit einem Netzwerkordner" benutzen, um die Quelle zum Quellauswahl-Fenster hinzuzufügen.

Sie können entweder Netzwerkordner-Verknüpfung oder Netzwerk-Laufwerk als "Verbindungstyp" wählen.

"Netzwerk-Laufwerk― weist dem Netzwerkordner einen Laufwerksbuchstaben zu, um eine Verbindung mit dem entsprechenden Ordner auf dem Computer herzustellen. "Netzwerkordner-Verknüpfung" erstellt einen Netzwerkordner in Meine Netzwerk-Umgebung statt einen Laufwerksbuchstaben zuzuteilen.

[Abb.] Verbindung mit dem Netzwerkordner

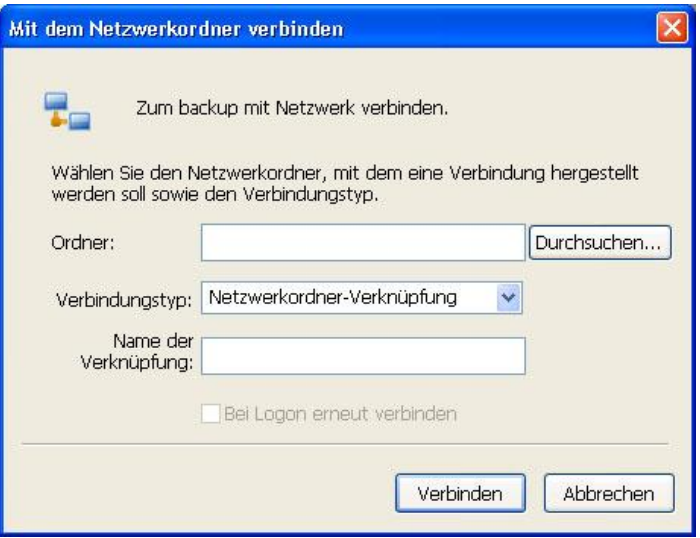

Wenn die Verbindung mit dem Netzwerkordner besteht, erscheint dieser im Backup-Quellen-Diagramm.

#### **15. Prüfung der Integrität (Integrity) der Daten nach Backup**

Da die Backup-Grundeinheiten bei Samsung Auto Backup die Datei und der Ordner sind, können Sie auf die Dateien und Ordner innerhalb der Backup-Daten mit dem Windows Explorer zugreifen. Daher kann es geschehen, dass Sie bei Windows Explorer aus Versehen Dateien und Ordner auf dem Backup-Gerät ändern oder löschen.

Wenn Sie die Ordner oder Dateien im Backup-Gerät manuell ändern, können Diskrepanzen zwischen Samsung Auto Backups. Backup-Informationen und den auf dem Backup-Gerät gespeicherten Backup-Daten auftreten. Dadurch werden die Daten, die einem Backup unterzogen wurden, unverlässlich werden, und Samsung Auto Backup kann dieses Problem nicht beheben.

Das Werkzeug zur Backup-Daten-Integritätsprüfung löst dieses Problem. Dieses Werkzeug prüft, ob die Backup-Informationen von Samsung Auto Backup mit den auf dem Backup-Gerät gespeicherten Backup-Daten übereinstimmen und korrigiert alle gefundenen Diskrepanzen, um die Dateien, für die ein Backup durchgeführt wurde, mit den Backup-Informationen abzustimmen. Durch Verwendung dieses Werkzeugs können potenzielle Fehler, die bei der Verwendung von Samsung Auto Backup auftreten können, von vornherein vermieden werden und Ihre Backup-Informationen werden mit den tatsächlichen Daten, die einem Backup unterzogen wurden, in Einklang gebracht.

**\* Der sicherste Weg, eine Synchronisation zu erreichen, ist es, die auf dem Backup-Gerät gespeicherten, einem Backup unterzogenen Dateien gar nicht erst zu ändern.** 

**Einer der wichtigsten Faktoren bei Integritätsprüfungen ist die Zeit-Information auf dem Computer. Wenn sich die Zeitzone eines Computers nach der letzten Durchführung eines Backups ändert, kann die Integritätsprüfung die Dateien als geändert erkennen. Ü berprüfen Sie jedoch unbedingt, ob die Zeitzone korrekt ist, bevor Sie diese Funktion anwenden.** 

- A. Wählen Sie "Werkzeuge" -> "Integritätsprüfung" aus dem Menü, um das Integritätsprüfungs-Werkzeug zu starten.
- B. Klicken Sie auf "Prüfung", um die Integritätsprüfung zu starten. Der Verlauf der Integritätsprüfung wird im Fenster angezeigt. Das Ergebnis zeigt sowohl gelöschte als auch geänderte Dateien. Gelöschte Dateien sind die Dateien, die in den Backup-Informationen von Samsung Auto Backup existieren, jedoch in den tatsächlichen Daten, von denen ein Backup durchgeführt wurde, nicht vorhanden sind. Geänderte Dateien sind Dateien, die in den tatsächlichen Daten, von denen ein Backup durchgeführt wurde, existieren, jedoch nicht mit den Backup-Informationen übereinstimmen, da diese später geändert wurden.

[Abb.] Start der Integritätsprüfung

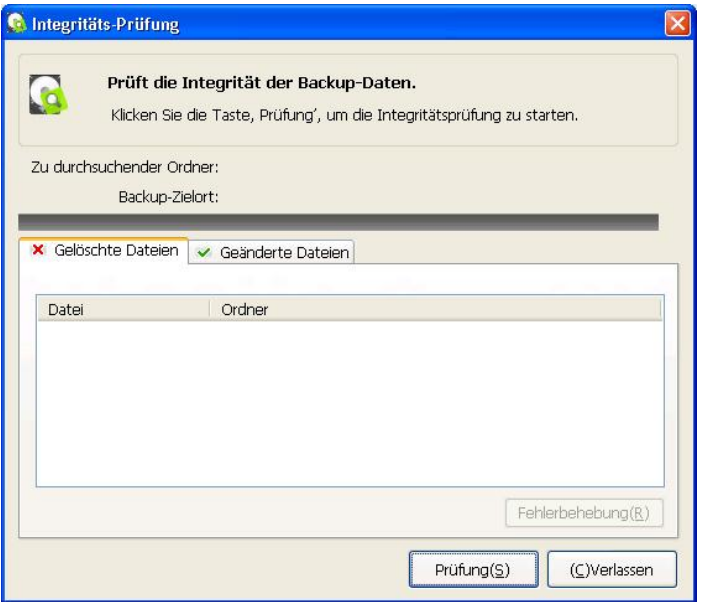

C. Hinweise zeigen geänderte und gelöschte Dateien an. Wenn Sie die Diskrepanzen korrigieren möchten, klicken Sie auf die Taste "Fehler beheben" in der unteren rechten Ecke der Leiste.

#### [Abb.] Anzeige der geänderten Dateien

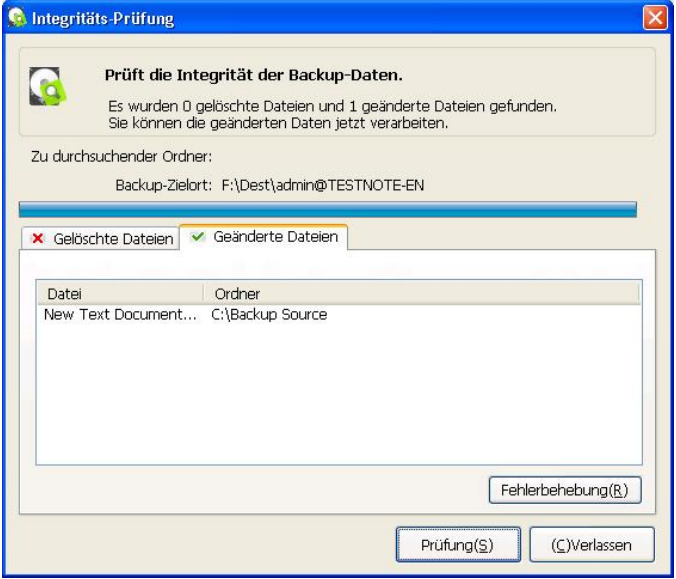

D. Wenn das Werkzeug einen Fehler behebt, der von einer gelöschten Datei verursacht wurde, löscht es die Informationen über die Datei aus den Backup-Informationen von Samsung Auto Backup. Das bedeutet, es löscht die Daten, die einem Backup unterzogen wurden, aus der Backup-Liste.

Bei einer geänderten Datei ändert es die Backup-Informationen von Samsung Auto Backup gemäß der Informationen der entsprechenden Datei auf dem Backup-Gerät.

[Abb.] Anzeige der gelöschten Dateien

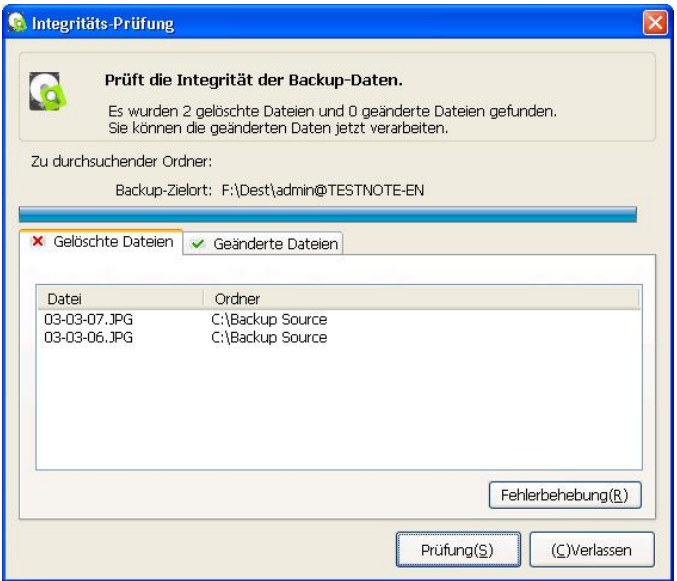

### **16. Ü ber Samsung Auto Backup**

Dieses Menü gewährt Ihnen Einsicht in die Produktinformationen über Samsung Auto Backup.

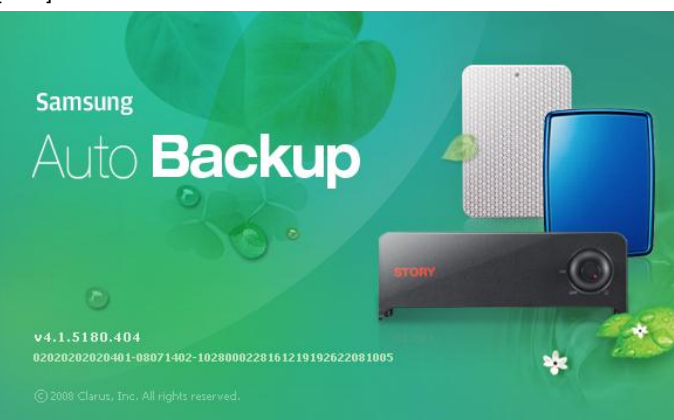

[Abb.] Produktinformationen

### **17. Entfernung von Samsung Auto Backup**

Um Samsung Auto Backup zu entfernen, gehen Sie folgendermaßen vor: Klicken Sie auf "Start" -> "Einstellungen" -> "Programme hinzufügen/entfernen", um das unten dargestellte Fenster anzuzeigen. Wählen Sie aus der Liste "Samsung Auto Backup" und klicken Sie auf "Hinzufügen/Entfernen", um das Programm zu entfernen.

 $\Box$ o $\times$ **B** Add or Remove Programs 尉 Currently installed programs: Show updates Sort by: Name  $\ddot{\phantom{0}}$ Change or<br>Remove Adobe Photoshop 6.0 Size 104.00MB Programs Adobe Photoshop CS2 Size 217,00MB Adobe SVG Viewer Size  $3.41MB$  $\mathbb{R}$ C-Media WDM Audio Driver Add New HTML Help Workshop Programs Size 3.87MB Intel(R) Extreme Graphics 2 Driver G Microsoft A¥ °Ô VsÅ 14ý»c 1.53 Add/Remove Microsoft Visual Studio 6.0 Enterprise Edition (Korean) Size 246,00MB Windows Components samsung Auto Backup Size 34,70MB Click here for support information. Used frequently  $\bigodot$ Set Program<br>Access and<br>Defaults To change this program or remove it from your computer, click Change or Remove. Change | Remove **D** VMware Tools  $Size = 11.65MR$ Windows XP Service Pack 2

[Abb.] Bildschirm zum Hinzufügen/Entfernen von Programmen